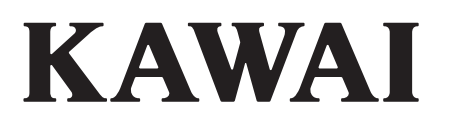

# **DIGITAL PIANO** CN41

## **Owner's Manual**

PART NAMES<br>AND FUNCTIONS AND FUNCTIONS PART NAMES 1<br>2<br>3<br>4<br>5<br>5<br>5<br>5 PLAYING THE PIANO PLAYING THE PIANO 2 LESSON FUNCTION LESSON FUNCTION 3 RECORDER RECORDER 4 USB (TO DEVICE)<br>OPERATIONS<br>OT USB (TO DEVICE) OPERATIONS MENU FUNCTIONS MENU FUNCTIONS

> **APPENDICES** APPENDICES

 $6$ 

Download from Www.Somanuals.com. All Manuals Search And Download.

### **THANK YOU FOR PURCHASING A KAWAI DIGITAL PIANO!**

This KAWAI digital piano is a revolutionary new keyboard instrument, combining the latest in electronic advances with traditional craftsmanship inherited from KAWAI's many years of experience building fine pianos. The CN41 keyboard provides the touch response and full dynamic range required for a superb performance of piano, harpsichord, organ, and other instruments. The CN41's Lesson function helps performers to practice the piano with a collection of etudes from Czerny and Burgmüller, or songs from Alfred's Basic Piano Library and Alfred's Premiere Piano Course lesson books (USA, Canada, Australia and UK only).

In addition, the CN41 piano is equipped with reverb and digital effects processors, providing an unrivalled richness of sound. Industry standard MIDI (Musical Instrument Digital Interface) jacks are included, allowing a number of other electronic instruments to be controlled and played simultaneously, creating a range of musical possibilities.

This Owner's Manual contains valuable information to help performers make full use of the instrument's many capabilities. Please read all sections carefully and keep this manual handy for future reference.

### Table of Contents

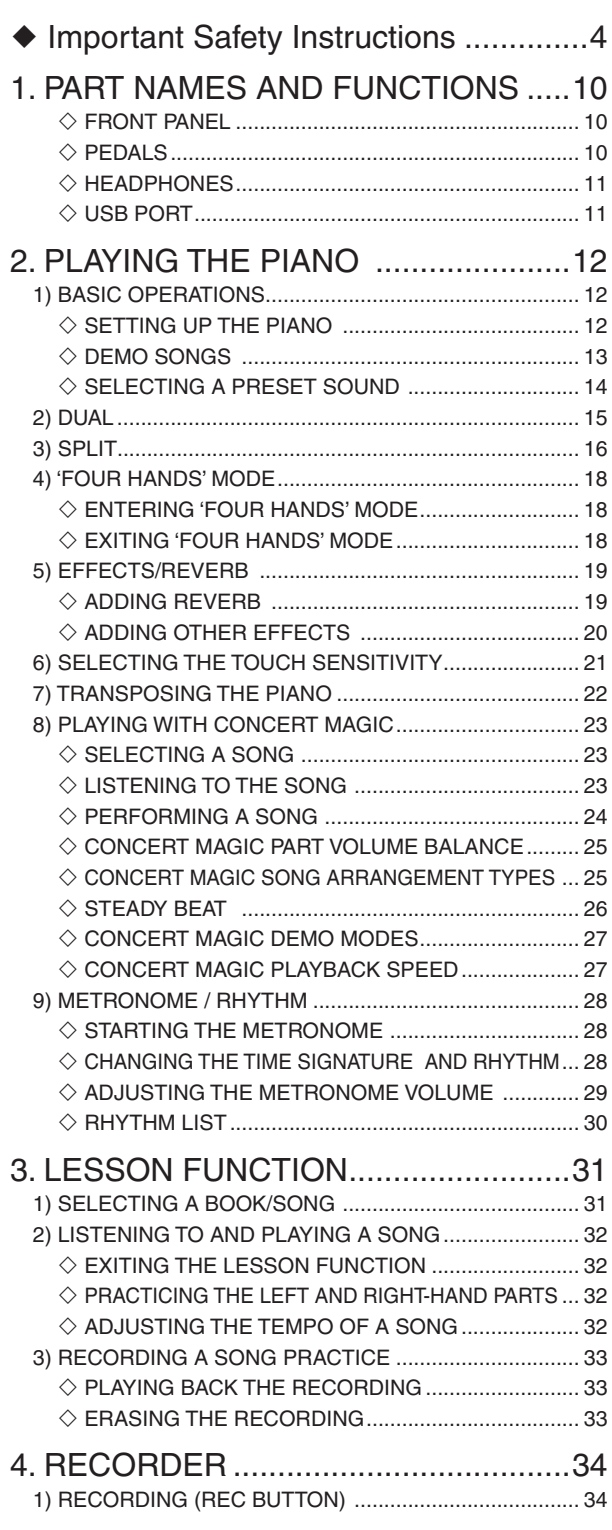

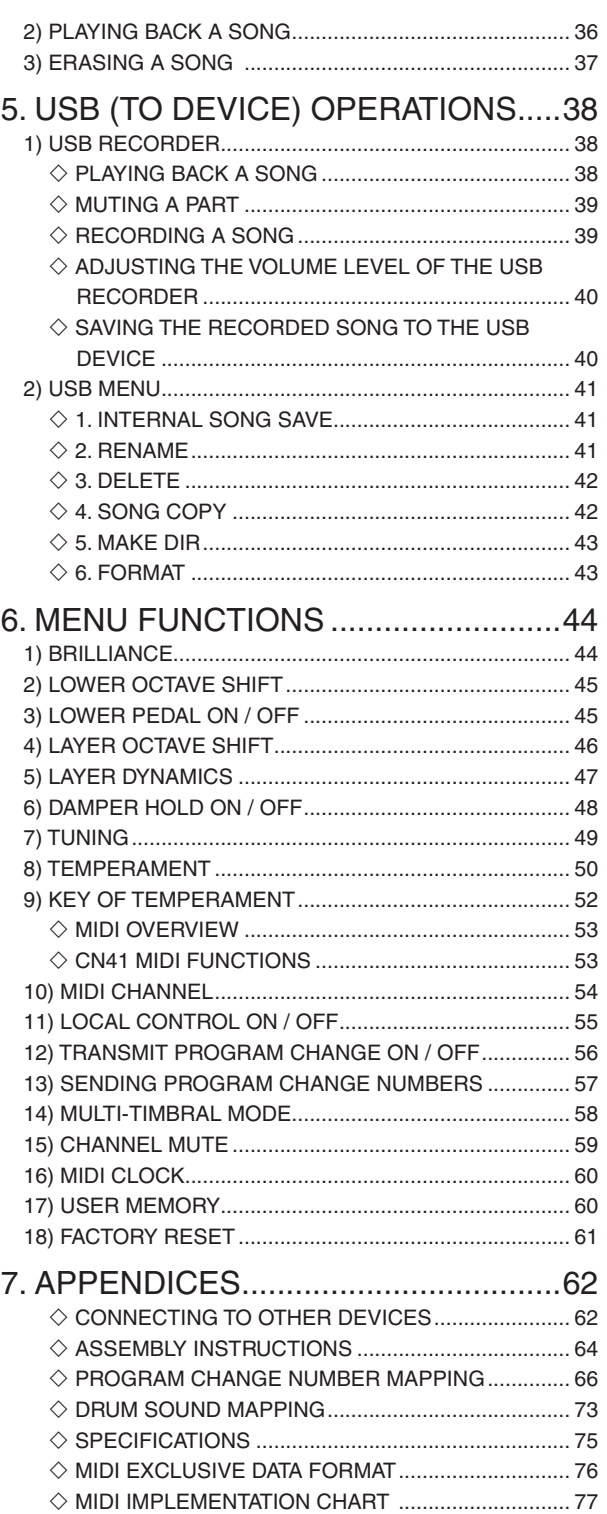

### **Important Safety Instructions**

### **SAVE THESE INSTRUCTIONS**

INSTRUCTIONS PERTAINING TO A RISK OF FIRE, ELECTRIC SHOCK, OR INJURY TO PERSONS

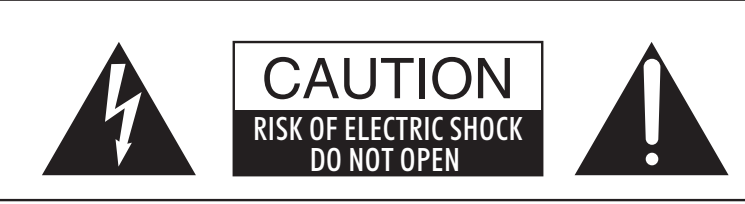

### **WARNING**

TO REDUCE THE RISK OF FIRE OR ELECTRIC SHOCK, DO NOT EXPOSE THIS PRODUCT TO RAIN OR MOISTURE.

### AVIS : RISQUE DE CHOC ELECTRIQUE - NE PAS OUVRIR.

TO REDUCE THE RISK OF ELECTRIC SHOCK, DO NOT REMOVE COVER (OR BACK). NO USER-SERVICEABLE PARTS INSIDE. REFER SERVICING TO QUALIFIED SERVICE PERSONNEL.

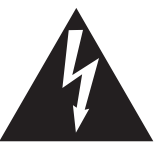

The lighting flash with arrowhead symbol, within an equilateral triangle, is intended to alert the user to the presence of uninsulated "dangerous voltage" within the product's enclosure that may be of sufficient magnitude to constitute a risk of electric shock to persons.

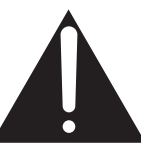

The exclamation point within an equilateral triangle is intended to alert the user to the presence of important operating and maintenance (servicing) instructions in the leterature accompanying the product.

### **Examples of Picture Symbols**

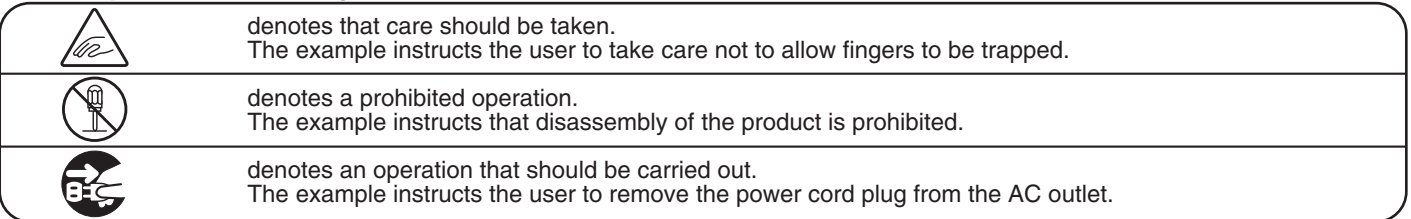

### **Read all the instructions before using the product.**

- 1) Read these instructions.
- 2) Keep these instructions.
- 3) Heed all warnings.
- 4) Follow all instructions.
- 5) Do not use this apparatus near water.
- 6) Clean only with dry cloth.
- 7) Do not block any ventilation openings. Install in accordance with the manufacturer's instructions.
- 8) Do not install near any heat sources such as radiators, heat registers, stoves, or other apparatus (including amplifiers) that produce heat.
- 9) Do not defeat the safety purpose of the polarized or grounding-type plug. A polarized plug has two blades with one wider than the other. A grounding type plug has two blades and a third grounding prong. The wide blade or the third prongs are provided for your safety. If the provided plug does not fit into your outlet, consult an electrician for replacement of the obsolete outlet.
- 10) Protect the power cord from being walked on or pinched particularly at plugs, convenience receptacles, and the point where they exit from the apparatus.
- 11) Only use attachments/accessories specified by the manufacturer.
- 12) Use only with the cart, stand, tripod, bracket, or table specified by the manufacturer, or sold with the apparatus. When a cart is used, use caution when moving the cart/apparatus combination to avoid injury from tip-over.

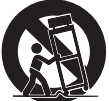

- 13) Unplug this apparatus during lightning storms or when unused for long periods of time.
- 14) Refer all servicing to qualified service personnel. Servicing is required when the apparatus has been damaged in any way, such as power-supply cord or plug is damaged, liquid has been spilled or object have fallen into the apparatus, the apparatus has been exposed to rain or moisture, does not operate normally, or has been dropped.

Download from Www.Somanuals.com. All Manuals Search And Download.

### **WARNING - When using electric products, basic precautions should always be followed,**

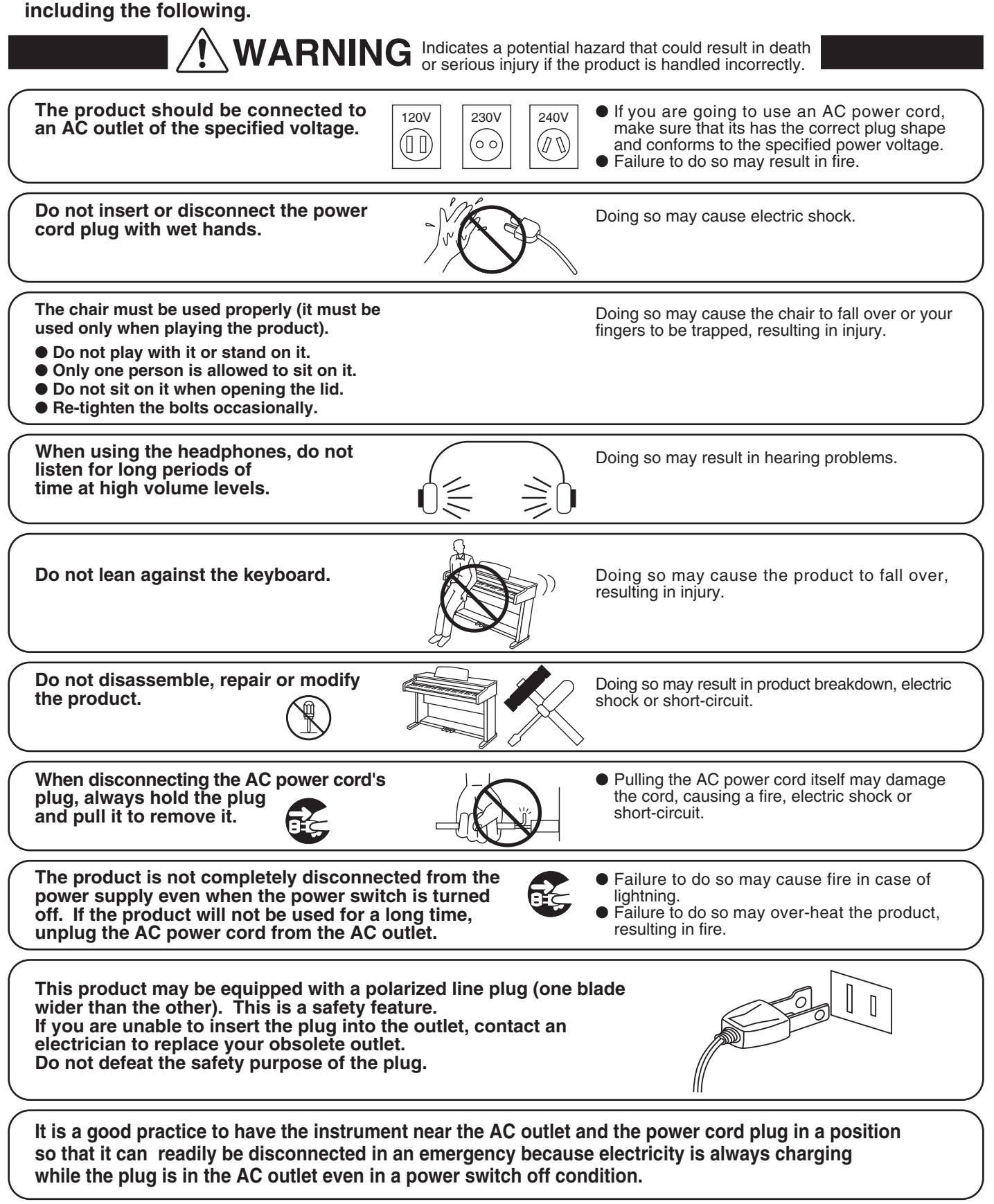

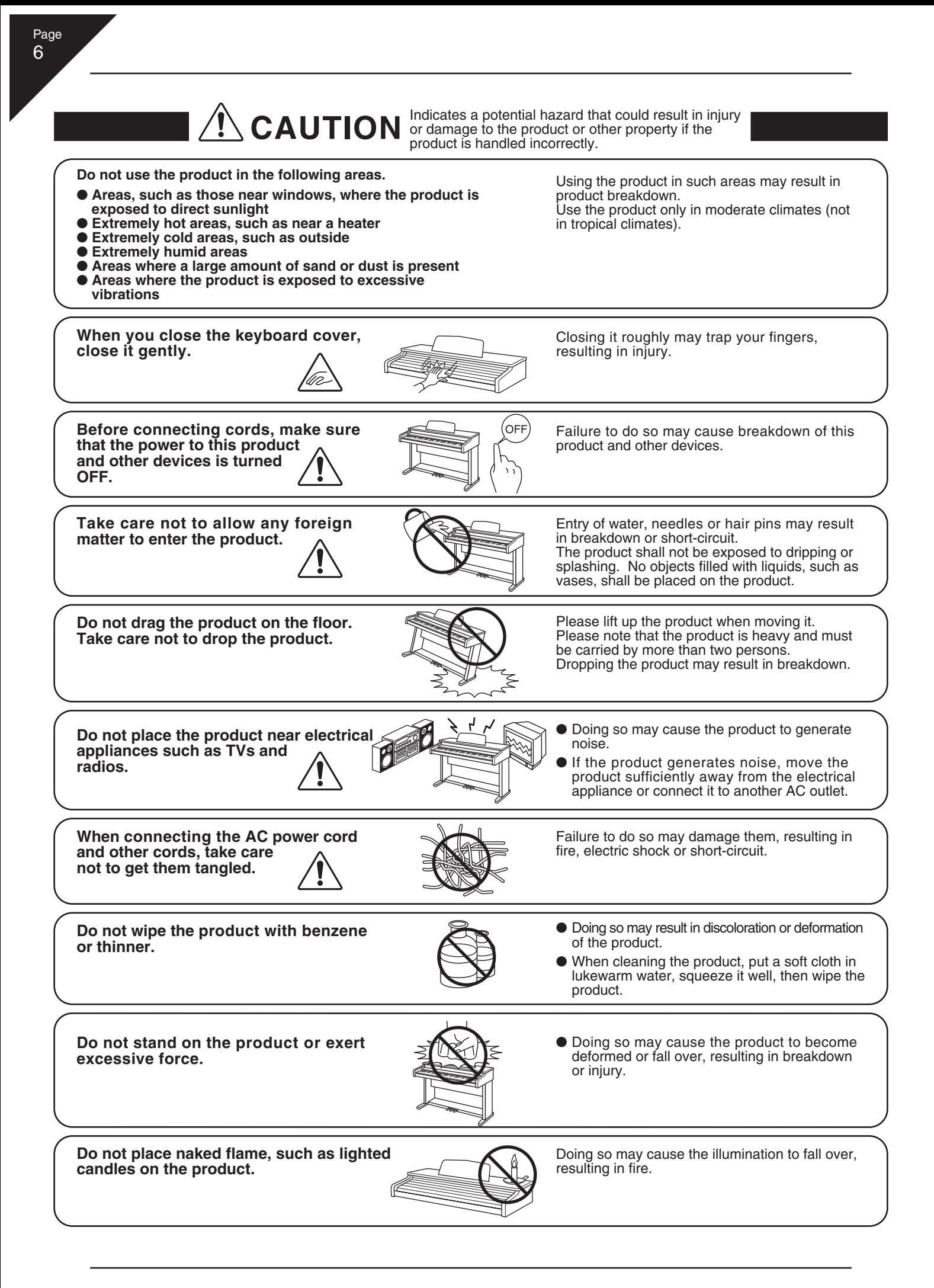

**Ensure that the ventilation is not impeded by covering the ventilation openings with items, such as newspaper, table-cloths, curtains, etc.**

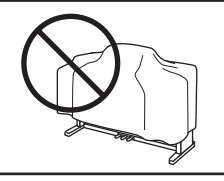

Failure to do so may over-heat the product, resulting in fire.

Page 7

**The product should be located so that its location or position does not interfere with its proper ventilation. Ensure a minimum distance of 5cm around the product for sufficient ventilation.**

**The product should be serviced by qualified service personnel when:**

- **The power supply cord or the plug has been damaged.**
- **Objects have fallen, or liquid has been spilled into the product.**
- **The product has been exposed to rain.**
- **The product does not appear to operate normally or exhibits a marked change in performance.**
- **The product has been dropped, or the enclosure damaged.**

### **Notes on Repair**

Should an abnormality occur in the product, immediately turn the power OFF, disconnect the power cord plug, and then contact the shop from which the product was purchased.

### **CAUTION:**

To prevent electric shock, match wide blade of plug to wide slot, fully insert.

### **ATTENTION:**

Pour éviter les chocs électriques, introduire la lame la plus large de la fiche dans la borne correspondante de la prise et pousser jusqu'au fond.

### **Instruction for AC power cord (U.K.)**

Do not plug either terminal of the power cord to the ground of the AC outlet on the wall.

### **Canadian Radio Interference Regulations**

This instrument complies with the limits for a class B digital apparatus, pursuant to the Radio Interference Regulations, C.R.C., c. 1374.

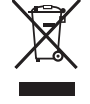

### **An information on Disposal for users**

 If your product is marked with this recycling symbol it means that, at the end of its life, you must dispose of it separately by taking it to an appropriate collection point. You should not mix it with general household waste. Disposing of this product correctly will prevent potential negative effects on the environment and human health which could otherwise arise due to inappropriate waste handling. For further details, please contact your local authority. (European Union only)

Download from Www.Somanuals.com. All Manuals Search And Download.

### **FCC Information (U.S.A.)**

NOTE: This equipment has been tested and found to comply with the limits for a Class B digital device, pursuant to Part 15 of the FCC Rules. These limits are designed to provide reasonable protection against harmful interference in a residential installation. This equipment generates, uses and can radiate radio frequency energy and, if not installed and used in accordance with the instructions, may cause harmful interference to radio communications. However, there is no guarantee that interference will not occur in a particular installation. If this equipment does cause harmful interference to radio or television reception, which can be determined by turning the equipment off and on, the user is encouraged to try to correct the interference by one or more of the following measures:

- Reorient or relocate the receiving antenna.
- Increase the separation between the equipment and receiver.
- Connect the equipment into an outlet on a circuit different from that to which the receiver is connected.
- Consult the dealer or an experienced radio/TV technician for help.

FCC WARNING: Changes or modifications not expressly approved by the party responsible for compliance could void the user's authority to operate the equipment.

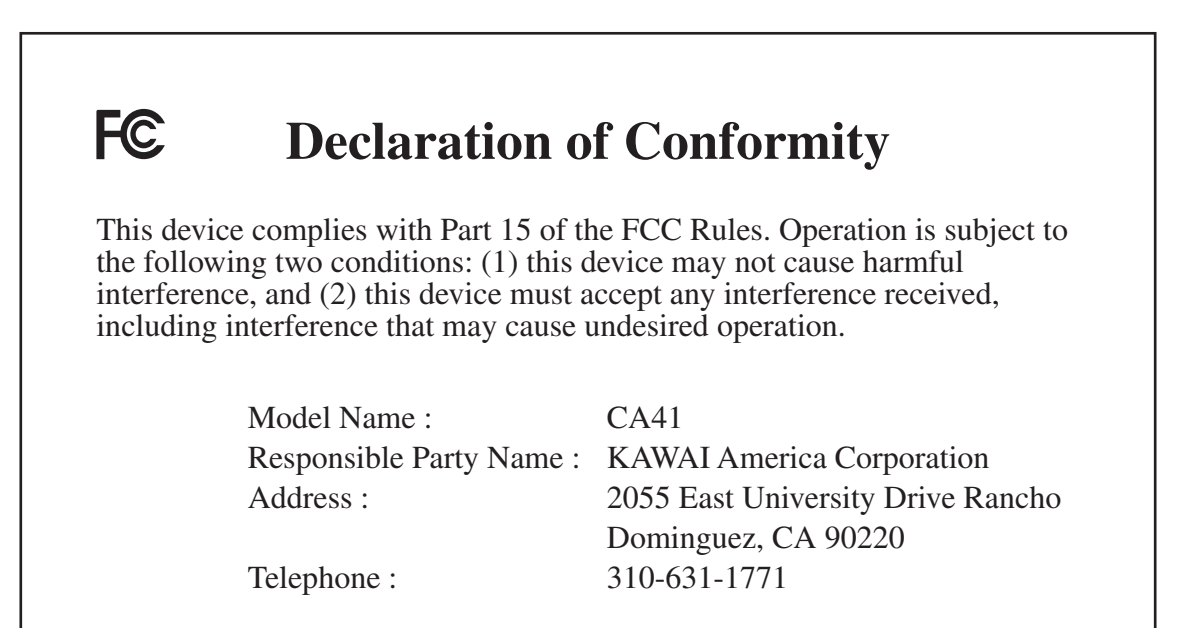

This applies only to products distributed by KAWAI America Corporation.

Download from Www.Somanuals.com. All Manuals Search And Download.

# **1. PART NAMES AND FUNCTIONS**

This section explains the locations and functions of the panel buttons and sliders.

### $\diamond$  FRONT PANEL

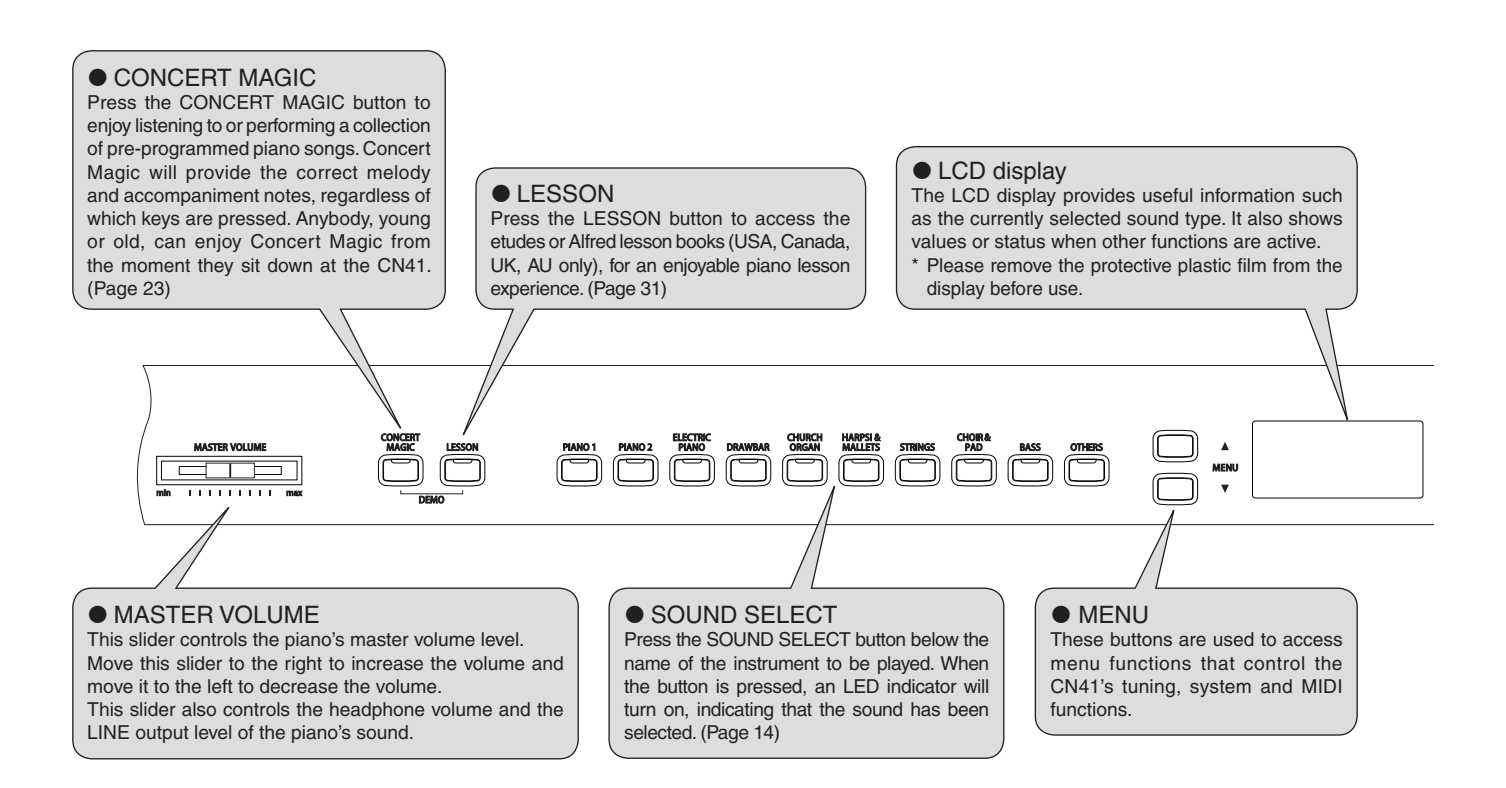

### $\diamond$  PEDALS

The CN41 piano has three pedals—just like a grand piano. They are Sustain, Sostenuto and Soft.

![](_page_9_Picture_6.jpeg)

#### $\triangleleft$  Sustain pedal

Sustains the sound after hands are lifted from the keyboard. The sustain pedal is capable of responding to half pedaling.

#### ◆ Sostenuto pedal

Depressing this pedal after playing the keyboard and before releasing the keys sustains the sound of only the keys just played. Any keys that are pressed after the Sostenuto pedal is depressed will not be sustained after the keys are released.

 $\triangleleft$  Soft pedal

Depressing this pedal softens the sound and reduces its volume. When the rotary effect is active the soft pedal is used to change the speed of the rotor between slow and fast.

Page 10

1 PART NAMES AND FUNCTIONS

PART NAMES<br>ND FUNCTIONS

Page 11

![](_page_10_Figure_1.jpeg)

### $\diamond$  HEADPHONES

![](_page_10_Picture_3.jpeg)

### $\blacklozenge$  Headphone jack (x 2)

There are two headphone jacks located on the left underside of the piano.

- Up to two pairs of headphones can be connected simultaneously.
- See page 64 for information on attaching the headphone hooks.

### $\diamond$  USB PORT

![](_page_10_Picture_9.jpeg)

This USB (to Device) port allows USB memory or USB floppy disk drive devices to be connected to the CN41 piano. This provides a convenient way to playback Standard MIDI File (SMF) songs, or access the USB Recorder allowing up to 16 independent tracks to be recorded separately.

## **2. PLAYING THE PIANO**  1) BASIC OPERATIONS

This section provides the basic procedures for turning the power on and playing the CN41 piano.

### $\Diamond$  SETTING UP THE PIANO

The CN41 piano is equipped with stereo speakers and an amplifier—no additional equipment is required to begin playing the instrument, provided AC power is available.

### □ Step1

Connect one end of the AC power cable to the piano's power jack and the other end of the cable to a wall AC outlet.

### □ Step2

Press the POWER SWITCH to turn on the power.

The POWER SWITCH is located at the right end of the front panel.

Press the POWER SWITCH again to turn off the power.

When the POWER button is pressed, the LED indicator for the PIANO1 button will turn on and the Concert Grand sound will automatically be selected.

![](_page_11_Figure_11.jpeg)

![](_page_11_Figure_12.jpeg)

'Concert Grand' will also be shown in the LCD display.

![](_page_11_Figure_14.jpeg)

### $\Box$  Step3

Adjust the volume level using the MASTER VOLUME slider.

![](_page_11_Figure_17.jpeg)

The MASTER VOLUME slider controls the volume level of the speakers and connected headphones. Move this slider to the right to increase the volume and move it to the left to decrease the volume. Use this slider to set the volume to a comfortable listening level—the middle is often a good starting point.

### $\diamond$  DEMO SONGS

The CN41 includes 30 built-in sound demo songs. Each of the demo songs presents a musical piece to introduce the different preset sounds.

![](_page_12_Picture_229.jpeg)

KAWAI regret that sheet music for KAWAI original demo songs is not available.

### □ Step1

Press the CONCERT MAGIC and LESSON buttons simultaneously.

![](_page_12_Picture_6.jpeg)

The LED indicators for the CONCERT MAGIC button and the LESSON button will turn on and the SOUND SELECT buttons will start to flash.

The demo song for the Piano 1 category will start. After the Piano 1 demo songs have finished playing, the demo songs for another sound category will be selected at random.

There are 3 songs stored for the PIANO1 sound, which will be played in order. Pressing the PIANO1 button repeatedly will select the next piano song.

### □ Step2

Press the other SOUND SELECT buttons while the demo is playing to listen to demos from each category.

![](_page_12_Figure_12.jpeg)

When this button is pressed, demo songs for the newly selected category will be played. Demo songs from another category will then be selected at random.

 $\square$  Step3

Press the CONCERT MAGIC and LESSON buttons simultaneously again, or press the PLAY/STOP button to exit the demo mode.

![](_page_12_Picture_16.jpeg)

### $\diamond$  SELECTING A PRESET SOUND

#### □ Step1

Press the SOUND SELECT button below the name of the instrument to be played.

![](_page_13_Figure_3.jpeg)

When the button is pressed, the LED indicator will turn on, indicating that this sound has been selected. The name of the selected preset sound is also shown in the LCD display. Multiple sounds are assigned to each button; pressing the same SOUND SELECT button again will select the next variation sound assigned to that SOUND SELECT button.

To select a Church Organ sound, press the CHURCH ORGAN button as shown above. The LED indicator for the CHURCH ORGAN button will turn on.

Preset sounds can also be selected by pressing the VALUE buttons.

![](_page_13_Figure_7.jpeg)

■ The OTHERS button is assigned with 280 sounds, divided into 20 additional categories. While holding down one of the VALUE buttons, pressing the other VALUE button will jump to the next sound category within the OTHERS selection.

#### **PRESET SOUNDS**

![](_page_13_Picture_190.jpeg)

Please refer to 'PROGRAM CHANGE NUMBER MAPPING' on page 66 for a complete listing of the additional 280 sounds assigned to the OTHER button.

#### □ Step2

Play the keyboard.

The selected sound will be heard as the keys are pressed. Use the MASTER VOLUME slider to adjust the volume if necessary.

![](_page_13_Figure_15.jpeg)

![](_page_13_Picture_16.jpeg)

The CN41 piano is capable of playing up to 96 notes simultaneously (96-note polyphony). However, when playing in dual mode, or when playing a stereo piano sound, the polyphony will be reduced by half because the piano has to produce two sounds for each note.

### 2) DUAL

The DUAL function allows two preset sounds to be layered together, creating a more complex sound. For example, a piano can be layered with strings, or a church organ with a choir sound.

### □ Step1

Press and hold down a SOUND SELECT button to select the first desired sound. Then press another SOUND SELECT button to select the second desired sound.

The LED indicators for each button will turn on, indicating that the two sounds have been selected, and the names of both instruments will be shown in the LCD display.

For example, to layer a piano sound and a string sound, press the PIANO 1 and STRINGS buttons simultaneously as shown in the diagram.

![](_page_14_Figure_7.jpeg)

Pressing either of the SOUND SELECT buttons again will select the other sound variations assigned to that button.

For example, to change the String Ensemble sound to Slow Strings, press and hold the PIANO 1 button and press the STRINGS button again.

If two sound variations assigned to the same SOUND SELECT button are to be layered, while pressing the desired SOUND SELECT button, use the VALUE buttons to select the desired sound variation. For example, to layer Concert Grand and Mellow Grand together, first press the PIANO 1 button to select Concert Grand, and then use the VALUE buttons to select Mellow Grand while still holding down the PIANO 1 button.

### □ Step 2

Play the keyboard.

Two different sounds will be heard at the same time.

![](_page_14_Figure_14.jpeg)

### □ Step 3

Use the BALANCE slider to adjust the volume balance between the two sounds.

![](_page_14_Figure_17.jpeg)

Increases the volume of the sound assigned to the rightmost selected SOUND button.

### $\Box$  Step 4

button.

Press any individual SOUND SELECT button to cancel DUAL mode.

### 3) SPLIT

The SPLIT function divides the keyboard into two sections—upper and lower—allowing each part to be played with a different sound.

□ Step1

Press the SPLIT button.

![](_page_15_Figure_4.jpeg)

The LED indicator for the SPLIT button will turn on.

The LED indicator for the upper SOUND SELECT button will also be turned on, while the LED indicator for the lower SOUND SELECT button will start to flash.

The names of the selected upper and lower sounds will also be shown in the LCD display.

![](_page_15_Figure_8.jpeg)

The '/' symbol will be displayed in the bottom left corner of the LCD display, indicating that split mode has been activated.

The default split point is set between B2 and C3. This point can be moved to any key on the keyboard.

### □ Step2

Press and hold the SPLIT button, then press a key on the keyboard.

The pressed key will become the lowermost note for the upper section.

![](_page_15_Figure_14.jpeg)

Hold down the button.

Play the keyboard.

Different sounds will be produced in the upper and lower sections.

An ensemble performance can be enjoyed by playing the chords and the melody with the right hand, while playing a bass line with the left hand.

### $\Box$  Step4

To change the upper sound while SPLIT mode is enabled, press the desired SOUND SELECT button.

The LED indicator for the selected SOUND SELECT button will turn on. Press the same button repeatedly to select another sound variation assigned to that button.

PLAYING THE PIANO PLAYING THE PIANO

### □ Step5

To change the lower sound while SPLIT mode is enabled, press and hold the SPLIT button, then press the desired SOUND SELECT button.

![](_page_16_Figure_3.jpeg)

The LED indicator for the selected SOUND SELECT button will start to flash. Press the same button repeatedly to select another sound variation assigned to that button.

### □ Step6

Use the BALANCE slider to adjust the volume balance between the upper and lower sections.

![](_page_16_Figure_7.jpeg)

### $\Box$  Step7

Press the SPLIT button to exit the split mode.

![](_page_16_Figure_10.jpeg)

The LED indicator for the SPLIT button will turn off.

- When SPLIT mode is enabled, 'Lower Octave Shift' can be used to adjust the octave range for the lower section. (Page 45)
- The Sustain pedal can also be turned ON / OFF for the lower section. (Page 45)

### 4) 'FOUR HANDS' MODE

In 'FOUR HANDS' mode the CN41 piano keyboard is split into upper and lower sections, allowing two players to play the piano together. The sounds in the upper section are transposed two octaves down from the original pitch, while sounds from the lower section are transposed two octaves up from the original pitch, with both players playing in the same key range. The left pedal can also be used as a damper pedal for the player sitting on the left.

### $\Diamond$  ENTERING 'FOUR HANDS' MODE

### □ Step1

Press and hold the SPLIT button, then press the sustain (right) pedal and the soft (left) pedal together.

![](_page_17_Figure_5.jpeg)

The LED indicator for the SPLIT button will start to flash, indicating that the piano is in 'FOUR HANDS' mode.

### ◆ Selecting Sounds in 'Four Hands' Mode

When in 'FOUR HANDS' mode, the method for selecting sounds is the same as in SPLIT mode. Press the desired SOUND SELECT button to change the sound for the upper section, or press and hold the SPLIT button, then press the desired SOUND SELECT button to change the sound for the lower section.

### ¡ Changing Split Point

When in 'FOUR HANDS' mode, the method for changing the SPLIT point is the same as in SPLIT mode. Press and hold the SPLIT button, then press a key on the keyboard. The pressed key becomes the lowermost note for the upper section. The default SPLIT point is set between E3 and F3.

Finally, when in 'FOUR HANDS' Mode, the OCTAVE SHIFT function can also be used to change the octave of the lower section. (Page 45)

### $\Diamond$  EXITING 'FOUR HANDS' MODE

### □ Step1

To exit 'Four Hands' Mode, press the SPLIT button again.

The LED indicator for the SPLIT button will turn off.

### 5) EFFECTS/REVERB

When selecting some preset sounds, the LED indicator for the EFFECTS or REVERB buttons may turn on automatically. This is because certain preset sounds are prepared with an effect enabled as their default setting. Adding an effect to the sound enhances tonal quality and improves acoustic realism. This CN41 piano features two separate groups of effects. The first is reverb and the second contains chorus, flanger, delay, tremolo and rotary speaker effects.

### $\diamond$  ADDING REVERB

### $\triangle$  REVERB

Reverb adds reverberation to the sound, simulating the acoustic environment of a recital room, stage, or concert hall. There are six types of reverb available: Room 1, Room 2, Stage, Hall 1, Hall 2 and Plate.

### □ Step1

Press the REVERB button.

The LED indicator will turn on to indicate that reverb is in use. Press and hold the REVERB button to show the currently selected reverb type in the display.

### □ Step2

To change the reverb type, use the VALUE buttons while holding down the REVERB button.

![](_page_18_Figure_10.jpeg)

![](_page_18_Figure_11.jpeg)

To turn off the reverb, press the REVERB button again.

Press the REVERB button once again to turn the reverb back on. The previously selected reverb type will be used.

Any changes made to the reverb type or on / off status will remain until the power is turned off.

When the power is turned off the reverb settings will return to the default settings.

### $\diamond$  ADDING OTHER EFFECTS

#### $\triangle$  CHORUS

Chorus is an effect that simulates the rich character of a vocal choir or string ensemble, enriching the original voice by over-layering a slightly detuned version of the sound.

#### $\blacklozenge$  FLANGER

Flanger creates a shifting comb-filter, which adds motion and a 'hollow' tone to the sound.

#### $\blacklozenge$  DELAY

Delay is an effect that adds echoes to the sound. There are three types of delay available (delay 1, delay 2 and delay 3), each with a different length of delay between the echoes.

#### ◆ TREMOLO

This is a vibrato type effect.

#### $\triangle$  ROTARY

This effect simulates the sound of the Rotary Speaker cabinet commonly used with electronic organs. Rotary 1 is normal rotary and Rotary 2 is with distortion effect. The soft pedal is used to change the speed of the rotor between SLOW and FAST.

#### $\Box$  Step1

Press the EFFECTS button.

The LED indicator will turn on to indicate that the effect is in use. Press and hold the EFFECTS button to show the currently selected effect in the display.

### □ Step2

To change the effect type, press and hold the EFFECTS button and press the VALUE buttons.

![](_page_19_Figure_16.jpeg)

![](_page_19_Figure_17.jpeg)

To turn off the effects, press the EFFECTS button again.

Press the EFFECTS button once again to turn the effects back on. The previously selected effect type will be used.

Any changes made to the effect type or on / off status will remain until the power is turned off. When the power is turned off the effect settings will return to the default settings.

2

### 6) SELECTING THE TOUCH SENSITIVIT

The TOUCH function allows different touch sensitivities for the keyboard to be selected, other than the standard touch of an acoustic piano. The sensitivity can be changed to one of five different settings: Light, Light +, Heavy, Heavy + or Off.

![](_page_20_Picture_178.jpeg)

### □ Step1

Press the TOUCH button to change from the standard (Normal) touch setting.

The LED indicator for the TOUCH button will turn on, indicating that the piano is using a different touch setting.

### □ Step2

To change the touch type, press and hold the TOUCH button and press the VALUE buttons.

![](_page_20_Figure_8.jpeg)

Press and hold the TOUCH button to show the currently selected touch curve in the display.

Touch $=$  Light

Press the TOUCH button again to return to the standard (Normal) touch setting.

The touch setting is global for all of the preset sounds. It is not possible to have individual touch settings for each preset sound.

When the power is turned off the touch settings will return to the default settings.

LIGHT and HEAVY do not represent the physical weight of the keys. These are settings that affect the sensitivity of the keys, which determines the volume level in response to the key movement.

### 7) TRANSPOSING THE PIANO

The transpose function allows the piano's keys to be raised or lowered in half steps. This is particularly useful when accompanying instruments with different tones, or when a song learned in one key must be played in another key. The transpose feature allows the song to be played in the original key, but heard in another key.

### □ Step1

Press and hold the TRANSPOSE button. While holding the TRANSPOSE button, use the VALUE buttons or the keyboard keys from C3 to C5 to specify the transposition amount.

![](_page_21_Figure_4.jpeg)

The display will show a number indicating how many half steps up or down the piano has been transposed.

'-5', for example, represents a transposition that is 5 half steps lower. '0' indicates no transposition.

![](_page_21_Picture_150.jpeg)

 $+12$ 

Each time the VALUE  $\blacktriangle$  button is pressed, the transpose value is increased by one half step, while each time the VALUE  $\blacktriangledown$  button is pressed, the transpose value is decreased by one half step.

The piano can be transposed by up to 12 half steps higher or 12 half steps lower.

![](_page_21_Figure_10.jpeg)

The 'C' key at the middle of the keyboard corresponds to the value 0.

Pressing the TRANSPOSE button again turns the TRANSPOSE function off. The TRANSPOSE function remembers the current setting as long as the power is on.

- Transpose is active when the LED indicator is on, and the notes are transposed according to the set transpose value. For example if the setting is '-3' and the LED indicator for the TRANSPOSE button is on, the notes will be transposed 3 half steps lower. When the LED indicator for the TRANSPOSE button is turned OFF, the transpose setting will automatically return to '0' (no transposition) with one touch.
- When the value is set to '0', the LED indicator will not turn on.
- The CN41 piano's transpose setting defaults to '0' each time the power is turned on.

### 8) PLAYING WITH CONCERT MAGIC

The great German composer Johann Sebastian Bach once said "Playing the keyboard is simple. Just strike the right keys at the right time". Many pianists wish it were quite that straightforward. Fortunately, KAWAI have devised a method of playing the keyboard that is very simple, without even needing to strike the right keys.

With CONCERT MAGIC, absolutely anyone can sit at the CN41 piano and make real music - even complete beginners who have never taken a piano lesson in their life. To enjoy performing with Concert Magic, simply select a favorite piece from the 88 pre-programmed songs and tap any key with a steady rhythm and tempo. Concert Magic will provide the correct melody and accompaniment notes, regardless of which keys are pressed. With Concert Magic anybody, young or old, can enjoy playing music from the moment they sit down at the CN41 piano.

### $\Diamond$  SELECTING A SONG

The 88 Concert Magic songs are assigned to each of the 88 keys, and classified by song category into eight groups, such as Children's Songs, American Classics, Christmas Songs etc. Please refer to the separate 'Internal Song List' booklet for a complete listing of available Concert Magic songs.

### □ Step1

To select a song, press and hold the CONCERT MAGIC button and press the key to which the desired song is assigned.

![](_page_22_Figure_7.jpeg)

The LCD display shows you the song number and abbreviated song title.

 1Twinkle Twinkle

### $\Diamond$  LISTENING TO THE SONG

If the performer is already familiar with the selected Concert Magic song, he/she may wish to begin playing straight away. However, those unfamiliar with the piece may alternatively wish to listen to the song first, before attempting to play it.

### □ Step1

To listen, press the PLAY/STOP button.

![](_page_22_Figure_14.jpeg)

The CN41 piano will start playing back the selected song.

The speed or tempo of the song can be adjusted by pressing and holding the TEMPO button and pressing the VALUE buttons.

While listening, different Concert Magic songs can be selected by pressing the VALUE buttons.

The small circles in the LCD display will be replaced by plus ('+') signs as the song is played back. These small symbols provide a visual playing guide, indicating when the next key should be pressed. The position and spacing between each circle shown in the LCD display represents an approximate timing between each key press.

The circles will be replaced by small plus signs as the song is played.

![](_page_23_Picture_4.jpeg)

The key to performing using Concert Magic is to become familiar with the rhythm of each song. The approximate outline provided by the Note Navigator, allows the performer to gradually learn the rhythm of each piece.

 To listen to a different song, press and hold the CONCERT MAGIC button and press the key to which the desired song is assigned. Then press the PLAY/STOP button.

#### □ Step2

Press the PLAY/STOP button again to finish listening to the song.

### $\diamondsuit$  PERFORMING A SONG

□ Step1

Tap out the rhythm of the selected song on any one of the piano's 88 black or white keys.

![](_page_23_Picture_12.jpeg)

Use the Note Navigator (the circles and plus signs) to learn the rhythm of the Concert Magic song.

![](_page_23_Picture_14.jpeg)

Concert Magic songs will respond to changes in playing style. As the keys are tapped harder, the music will grow louder; if the keys are tapped more softly, the music will become quieter. Tapping faster will cause the music to speed up, while tapping slower will make the music slow down accordingly. Using Concert Magic, even inexperienced pianists can sound like they have been playing for years, simply by pressing one key with one finger.

Concert Magic is a perfect method for small children to learn music, especially when developing a sense of rhythm. For older people who may believe it is too late to learn the piano, Concert Magic offers an enjoyable first step. With Concert Magic, the CN41 piano can be enjoyed by everyone in the family, even those who have never touched a musical instrument in their life.

## PLAYING THE PIANO PLAYING THE PIANO

2

When used with Concert Magic, the BALANCE slider adjusts the volume balance of the melody part and the accompaniment.

□ Step1

Move the balance slider to the right or left to adjust the volume balance.

![](_page_24_Figure_5.jpeg)

As the slider is moved to the right, the sound of the melody becomes louder and the accompaniment becomes softer. The balance changes in the opposite way when the slider is moved to the left.

### $\Diamond$  CONCERT MAGIC SONG ARRANGEMENT TYPES

After playing with Concert Magic for a while, performers may feel that such playing is too easy and that there is very little to learn. While it is true that some of the songs are very easy to play, even for beginners, there are also some songs which will prove challenging, and require practice to play proficiently.

Each of the 88 Concert Magic songs fall into one of three different arrangement types, depending on the skill level required to perform them.

#### EASY BEAT

These are the easiest songs to play. To perform them, simply tap out a constant steady beat on any key on the keyboard. Look at the following example, 'Für Elise'. The Note Navigator will indicate that a constant, steady rhythm should be maintained throughout the song. This is the distinguishing character of an Easy Beat song.

![](_page_24_Figure_12.jpeg)

### **MELODY PLAY**

These songs are also quite easy to play, especially if they are familiar to the player. To perform them, tap out the rhythm of the melody on any key on the keyboard. Singing along as the rhythm is tapped can be helpful. Play 'Twinkle, Twinkle, Little Star' for example. Follow the melody's rhythm as shown.

![](_page_24_Figure_15.jpeg)

When performing fast songs with Concert Magic, it is sometimes easier to tap two different keys with two alternating fingers in order to play at greater speed.

25

These songs range in difficulty from moderately difficult to difficult. To perform them, tap out the rhythm of both the melody and the accompaniment notes on any key on the keyboard, such as 'Waltz of the Flowers' shown below. The Note Navigator will be very helpful with the Skillful songs.

![](_page_25_Figure_2.jpeg)

![](_page_25_Figure_3.jpeg)

It may take a little practice to perform the Concert Magic songs proficiently. A good way to learn is to listen to these pieces first, and then try to tap out the rhythms that are heard.

 The separate 'Internal Song List' booklet lists the arrangement type next to each song title as 'EB' for Easy Beat, 'MP' for Melody Play and 'SK' for Skillful.

### $\diamond$  STEADY BEAT

Steady Beat allows Concert Magic songs to be played by simply tapping any key with a constant steady beat, regardless of the song arrangement type.

#### □ Step1

Press and hold the CONCERT MAGIC button.

The current Concert Magic mode will be shown on the second line of the LCD display.

The default Concert Magic mode is NORMAL.

![](_page_25_Picture_148.jpeg)

### □ Step2

While still holding the CONCERT MAGIC button, use the VALUE button to change the Concert Magic mode to STEADY BEAT.

![](_page_25_Picture_15.jpeg)

### □ Step3

Start by tapping any key with a constant steady beat.

The tapping speed will set the tempo for the song. Both the accompaniment and melody parts will be played automatically in time with the tapped tempo.

Page 27

### $\Diamond$  CONCERT MAGIC DEMO MODES

There are three ways to listen to the Concert Magic songs in the DEMO mode.

#### $\triangle$  ALL PLAY

Press the CONCERT MAGIC button and then press the PLAY/STOP button without selecting a song. The CN41 piano will play back all of the Concert Magic songs in order.

### $\triangle$  RANDOM PLAY

Press the CONCERT MAGIC button and then press the LESSON button. The CN41 piano will play back all of the Concert Magic songs in random order.

### ◆ CATEGORY PLAY

Press and hold the CONCERT MAGIC and LESSON buttons and press the piano key to which the desired song is assigned. The CN41 piano will play back the selected song and then continue to play the rest of the songs in the same category.

To stop the demo, press the PLAY/STOP button.

### $\Diamond$  CONCERT MAGIC PLAYBACK SPEED

The TEMPO button is also used to adjust the playback speed of Concert Magic songs.

### $\Box$  Step1

After selecting a Concert Magic song to play back, press and hold the TEMPO button.

The tempo value will be shown in the LCD display.

### $\Box$  Step2

While holding down the TEMPO button, use the VALUE buttons to change the tempo.

![](_page_26_Figure_17.jpeg)

The tempo of the selected Concert Magic song can be adjusted either before playback, or while the song is playing.

### 9) METRONOME / RHYTHM

Rhythm is one of the most important elements when learning music. It is important to practice playing the piano at the correct tempo and with a steady rhythm. The CN41 piano's metronome tool helps learners to achieve this by providing a steady beat to play along with.

### $\Diamond$  STARTING THE METRONOME

□ Step1

Press the TFMPO button.

![](_page_27_Picture_5.jpeg)

The LED indicator for the TEMPO button will turn on and the metronome will begin counting with a steady beat. The tempo in beats per minute will be shown in the LCD display.

![](_page_27_Picture_164.jpeg)

### □ Step2

Press the VALUE buttons to increase or decrease the tempo within the range of 10 - 400 beats per minute. (20-800 BPM with eighth note rhythms).

![](_page_27_Picture_10.jpeg)

 $\Box$  Step3

Press the TEMPO button again to stop the metronome.

### $\Diamond$  CHANGING THE TIME SIGNATURE AND RHYTHM

The metronome produces two types of click, with the louder click heard on every fourth beat - this is a 4-beat or 4/4 time signature.

The metronome is capable of providing a down beat to indicate the beginning of the measure.

It is possible to select a different signature where appropriate. There are ten different times signatures available on the CN41 piano: 1/4, 2/4, 3/4, 4/4, 5/4, 3/8, 6/8, 7/8, 9/8 and 12/8. Alternatively, one of the 100 built-in rhythm styles can be used instead of a simple metronome click.

### □ Step1

Press the BEAT button.

![](_page_27_Picture_19.jpeg)

The LED indicator for the BEAT button will turn on and the metronome will begin counting. The currently selected time signature and a visual indicator of each beat will be shown in the LCD display.

If a rhythm is selected, the currently selected rhythm name will be shown in the LCD display.

![](_page_27_Figure_22.jpeg)

2 PLAYING THE PIANO

PLAYING THE PIANO

2 PLAYING THE PIANO

PLAYING THE PIANO

### □ Step2

Press the VALUE buttons to select the desired time signature / rhythm.

![](_page_28_Figure_3.jpeg)

The currently selected time signature or rhythm will be shown in the LCD display.

### $\Box$  Step3

Press the BEAT button again to stop the metronome.

Both the TEMPO button and the BEAT button can be used to turn the metronome on and off, depending on whether the tempo or time signature is being adjusted.

### $\Diamond$  ADJUSTING THE METRONOME VOLUME

The volume level of the metronome can also be adjusted.

□ Step1

Press the TEMPO and BEAT buttons simultaneously.

![](_page_28_Figure_12.jpeg)

The volume level of the metronome will be shown in the LCD display, represented by numbers ranging from 1 (soft) to 10 (loud). The default metronome volume level is 5.

![](_page_28_Picture_109.jpeg)

### □ Step2

Press the VALUE buttons to increase or decrease the volume level of the metronome.

![](_page_28_Figure_17.jpeg)

### □ Step3

Press the TEMPO and BEAT buttons simultaneously again to stop the metronome.

### $\Diamond$  RHYTHM LIST

![](_page_29_Picture_331.jpeg)

N<br>PLAYING THE PIANO PLAYING THE PIANO

# **3. LESSON FUNCTION**

The CN41's Lesson function helps performers to practice the piano with a collection of etudes from Czerny, Burgmüller and Beyer, or songs from Alfred's Basic Piano Library and Alfred's Premiere Piano Course lesson books (USA, Canada, Australia and UK only). It is possible to listen to each etude or song at various tempos, practicing the left and right hand parts separately, before eventually recording a practice session for self-evaluation.

Alfred's Basic Piano Library and Alfred's Premiere Piano Course lesson books are sold separately. Please check with local dealers or contact Alfred's customer service by telephoning 818-892-2452 (USA & Canada), 0-95240033 (Australia), +44 (0)1279828960 (UK). Or alternatively, by e-mailing customerservice@alfred.com.

### 1) SELECTING A BOOK/SONG

### □ Step1

Press the LESSON button.

The LED indicator for the LESSON button will turn on to indicate that lesson mode is enabled.

The currently selected book name will be shown in the LCD display.

![](_page_30_Figure_8.jpeg)

Lesson availability differs according to geographical location:

![](_page_30_Picture_163.jpeg)

### □ Step2

Press the MENU buttons to change the selected lesson book type.

### □ Step3

Press the VALUE buttons to change the selected lesson song.

It is also possible to select a song directly by holding down the LESSON button and pressing a key on the keyboard. Please refer to the separate 'Internal Song List' booklet for a complete listing of available lesson songs.

![](_page_30_Picture_164.jpeg)

![](_page_30_Figure_17.jpeg)

![](_page_30_Figure_18.jpeg)

![](_page_30_Figure_19.jpeg)

### 2) LISTENING TO AND PLAYING A SONG

Press the PLAY/STOP button to play the selected song.

There will be a one bar count-in before the song starts to play.

### Press the PLAY/STOP button to stop the song.

Press the REW button to rewind the song and the FF button to fast forward the song. The bar number and beat number will be shown in the LCD display. Press the RESET button to return to the beginning of the song.

### $\triangle$  A-B LOOP

The A-B Loop function allows a specific part of a song to be played back repeatedly. While playing back a song, press the LOOP button at the desired loop start point (point A), then press the LOOP button again at the desired loop end point (point B). The recorder will playback the song between point A and point B repeatedly until the PLAY/STOP button is pressed.

DUAL or SPLIT sounds cannot be selected in LESSON mode.

### $\Diamond$  EXITING THE LESSON FUNCTION

□ Step 1

Press the LESSON button.

The LED indicator for the LESSON button will turn off, and the unit returns to the normal operation mode.

### $\Diamond$  PRACTICING THE LEFT AND RIGHT-HAND PARTS

The volume balance of the left and right-hand parts can be adjusted using the BALANCE slider.

### □ Step 1

After selecting a song, move the BALANCE slider to the left or to the right.

Decreases the volume of the right-hand part

Decreases the volume of the left-hand part

Moving the balance slider partially to the left will gradually decrease the volume of the right-hand part, allowing the right-hand part to be practiced while the pre-recorded part plays softly as a guide. When the balance slider is moved fully to the left, the pre-recorded right-hand part will be muted completely.

### $\Diamond$  ADJUSTING THE TEMPO OF A SONG

### □ STEP1

Press and hold the TEMPO button and press the VALUE  $\blacktriangle$  or VALUE  $\nblacktriangledown$  buttons to increase or decrease the tempo of the song.

![](_page_31_Figure_24.jpeg)

![](_page_31_Figure_26.jpeg)

### 3) RECORDING A SONG PRACTICE

Listening to recorded lesson song practice provides an excellent tool for self-evaluation.

□ Step 1

Press the REC button.

The LED indicator for the REC button will start to flash to indicate that the CN41 piano is ready to record.

Recording information will be shown in the LCD display, as below.

RecordBar= 0- 1 Œ=100

### □ Step2

Press the PLAY/STOP button.

There will be a one bar count-in before the recording starts.

![](_page_32_Picture_149.jpeg)

It is a recommended to turn on the metronome when recording.

□ Step3

Press the PLAY/STOP button to stop recording the lesson practice.

### $\Diamond$  PLAYING BACK THE RECORDING

### □ Step1

Press the PLAY/STOP button to listen to the recording.

The performance that has been recorded will be played. The left and right-hand playing volume can be changed using the BALANCE slider.

### $\Diamond$  ERASING THE RECORDING

### $\Box$  Step1

Press the PLAY/STOP and REC buttons simultaneously to erase the recording.

- Recordings made while using the Lesson Function cannot be saved and are intended for temporary reference only. When changing to another song, exiting the Lesson Function or turning off the CN41 power, Lesson recordings will be erased.
- Preset Lesson songs cannot be permanently overwritten or erased.

![](_page_32_Figure_23.jpeg)

![](_page_32_Picture_24.jpeg)

LESSON FUNCTION

![](_page_32_Figure_26.jpeg)

![](_page_32_Figure_27.jpeg)

Download from Www.Somanuals.com. All Manuals Search And Download.

# **4. RECORDER**

The RECORDER function records performances in a similar way to that of a tape recorder. However, the CN41 piano records songs as digital data, instead of audio data - storing the music inside the instrument. Because each song is stored digitally, it is possible to modify various aspects during playback, such as adjusting the tempo without changing the pitch, or selecting different sound types and effects settings. Once fully understood, the recorder function provides an easy to use tool for both practicing and playing the piano.

### RECORDING (REC BUTTON)

The CN41 allows up to three different songs to be recorded, stored in memory, and played back at the touch of a button. Each song has two separate tracks called 'Parts' that can be recorded independently. This allows the left-hand part to be recorded first on one track, then the right-hand part to be recorded later on the other track, while listening to the first part.

When recording or playing back a song, each part (track) can be re-recorded or played back freely. Attempting to re-record a part will automatically erase all previously recorded performance information for that part, therefore when recording parts separately, it is most important to select the correct part carefully, in order to prevent accidentally overwriting a previously recorded part.

 $\square$  STEP1

Press the REC button.

![](_page_33_Picture_7.jpeg)

Song, part number, bar and tempo information will be shown in the LCD display.

![](_page_33_Picture_163.jpeg)

To record a song without making any changes, proceed to step 4.

 $\Box$  Step 2

Press the MENU buttons to select the song (1,2 or 3) to be recorded.

![](_page_33_Figure_13.jpeg)

### $\Box$  Step 3

Press the VALUE buttons to select the part number (1 or 2) to be recorded.

![](_page_33_Figure_16.jpeg)

**RECORDER** 

### $\Box$  Step4

Start to play the piano.

![](_page_34_Figure_3.jpeg)

The recorder will automatically start recording with the first note played. During this time, the LED indicators for the REC and PLAY/STOP buttons will be turned on.

Any changes made to the sound while recording will also be recorded.

The recording can be started by pressing the PLAY/STOP button instead of pressing a key, allowing a blank bar to be inserted at the beginning of a song.

### $\Box$  Step5

Press the PLAY/STOP button to stop recording.

![](_page_34_Figure_9.jpeg)

The LED indicators for the PLAY/STOP button and the REC button will turn off and the newly recorded part will be saved to memory automatically.

Saving may take a few moments and during this time the piano will not perform any other operations.

To record the piece again, simply repeat the above procedure. The new recording will completely erase the previous one.

The total recording capacity of the CN41 piano's memory is approximately 15,000 notes, with button and pedal presses also counted as one note.

 When the maximum capacity is reached, recording will stop and all music recorded up until that point will be saved to memory automatically.

- **Performance data stored inside the CN41 piano's memory will be saved even after turning off the power.**
- **Panel operations stored during recording:** 
	- Changes made to the sound type.
	- x Shifts between DUAL and SPLIT modes.
- **Panel operations NOT stored during recording:** 
	- $\cdot$  Changes made to effect settings the selected effect will be applied to the selected sound type.
	- $\cdot$  Changes made to tempo.
	- x Changes made using the BALANCE slider in DUAL or SPLIT modes the volume balance set immediately before recording will be stored, however.
	- x Turning the TOUCH CURVE or TRANSPOSE functions ON or OFF regardless of the transpose settings the performance will be replayed at the pitch originally used for the recording.

### PLAYING BACK A SONG

The PLAY/STOP button is used to start and stop playback of the recorded song, and to also select which song and part is played.

□ Step 1

Press the PLAY / STOP button.

![](_page_35_Picture_4.jpeg)

The currently selected song and parts will be shown in the LCD display, and the CN41 piano is ready to playback the song.

![](_page_35_Figure_6.jpeg)

### □ Step 2

Press the MENU buttons to select a song.

An asterisk indicates that the part has been recorded.

![](_page_35_Figure_10.jpeg)

Press the VALUE buttons to select a part.

Part 1 & 2 : Both parts will be played back.

Part 1 : Only Part 1 will be played back.

Part 2 : Only Part 2 will be played back.

### $\Box$  Step 4

Press the PLAY/STOP button again and the recorded song will start to play.

Playback information will be shown in the LCD display.

### $\Box$  Step 5

Press the PLAY/STOP button again to stop playback and return to the song select display.

Press the REW button to rewind the song and the FF button to fast forward the song. The bar number and beat number will be shown in the display. Press the RESET button to return to the beginning of the song.

 While the song is being played, performance information is also sent to supported devices as MIDI data (See page 53). PART1 is sent on 1ch and PART2 is sent on 2ch. When recording in DUAL mode, additional information for PART1 is sent on 9ch and additional information for PART2 is sent on 10ch.

![](_page_35_Picture_156.jpeg)

 $\mathfrak{m}$ 

4

![](_page_35_Picture_23.jpeg)

![](_page_35_Picture_157.jpeg)

![](_page_35_Picture_25.jpeg)

 $\epsilon$ ン
### 3) ERASING A SONG

This function allows any songs that are no longer listened to, to be cleared.

□ Step 1

Press the PLAY / STOP and REC buttons simultaneously.

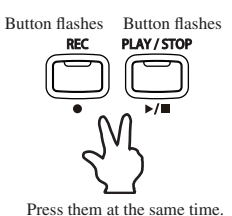

The LED indicators for the PLAY / STOP and REC buttons will start to flash, and song erase information will be shown in the LCD display.

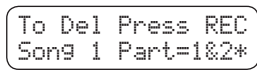

 $\Box$  Step 2

Use the MENU buttons to select a song, then use the VALUE buttons to select a part.

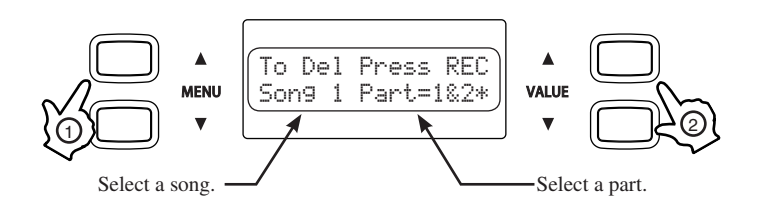

□ Step 3

Press the REC button to erase the selected song and part. A confirmation message will be shown in the LCD display.

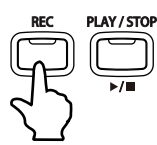

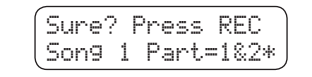

 $\Box$  Step 4

Press the REC button again to confirm erasing the selected song and part.

DeletingSong 1 Part=1&2\*

\* To cancel the erase operation in Step 3, press the PLAY / STOP button.

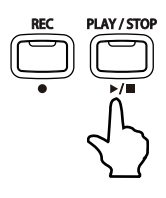

Repeat the steps above in order to erase a number of songs and parts.

To erase all songs from memory at once, first turn off the power and then turn it on again, holding down both the REC button and the PLAY/STOP button.

# **5. USB (TO DEVICE) OPERATIONS**

The CN41 includes two USB (to device) ports, allowing USB memory or USB floppy disk drive devices to be connected to the piano. The first connected device will appear as 'USB\_A', the second connected device will appear as 'USB\_B'. The USB (to device) ports provide a convenient way to playback Standard MIDI File (SMF) songs. There are many sources of SMF songs, including disks for sale from professional musicians and publishers, songs shared among musicians and hobbyists, and Internet websites that feature SMF songs available for download.

In addition, the USB Recorder allows up to 16 independent tracks to be recorded separately.

### □ Step1

After connecting a USB device, press the USB button.

A selection menu will be shown in the LCD display.

#### USB Rec → UP. USB Menu→ **DOWNT**

### □ Step2

Press the VALUE UP button to enter USB Recorder mode. Press the VALUE DOWN button to enter the USB Menu.

# 1) USB RECORDER

### $\diamondsuit$  PLAYING BACK A SONG

### Select a song or directory.

If the USB device contains any SMF song data, a list of the filenames and directories will be shown in the LCD display.

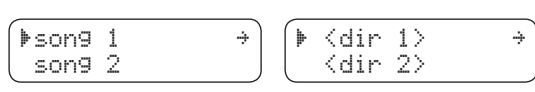

### $\Box$  Step1

Press the MENU buttons to scroll through the list of files and directories, then press the VALUE buttons to select the song or enter the directory shown in the first line of the LCD display.

- 
- 
- Select the <DIR UP> entry to return to the previous folder.
- If both 'USB\_A' and 'USB\_B' devices are connected, an option to select the active device will also be shown in the first line of the LCD display.

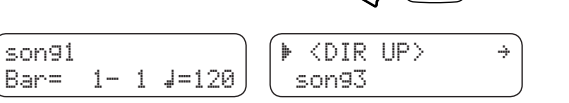

### □ Step2

Press the PLAY/STOP button to playback the selected song.

Press and hold the TEMPO button and press use the VALUE buttons to increase or decrease the tempo of the selected song. The current tempo will be shown in the LCD display.

### □ Step3

Press the PLAY/STOP button again to stop the song.

Press the REW button to rewind the song and the FF button to fast forward the song. The bar number and beat number will be shown in the display. Press the RESET button to return to the beginning of the song.

### A-B LOOP

The A-B Loop function allows a specific part of a song to be played back repeatedly. While playing back a song, press the LOOP button at the desired loop start point (point A), then press the LOOP button again at the desired loop end point (point B). The recorder will playback the song between point A and point B repeatedly until the PLAY/STOP button is pressed.

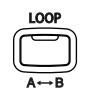

### $\diamond$  MUTING A PART

Each of the 16 parts can be muted separately.

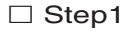

Press one of the VALUE buttons.

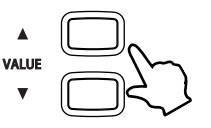

The 16 parts will be shown in the LCD display.

123456789 '''X---'X'------

### □ Step2

Press the MENU buttons to move the cursor, then press the VALUE buttons to set whether the part will be muted or played.

► : The part is played. X : The part is muted.  $\Box$  - : The part is empty.

If no button is pressed for more than two seconds, the LCD display will return to the previous screen.

### $\Diamond$  RECORDING A SONG

The USB Recorder allows up to 16 independent tracks to be recorded separately.

### □ Step1

After connecting a USB device and pressing the USB button, press the VALUE  $\blacktriangle$  button to enter USB Recorder mode.

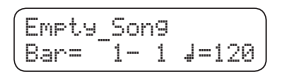

If the USB device is empty, 'Empty\_Song' will be shown on the first line of the LCD display. Press the MENU buttons to scroll through the list of files and directories, then press the VALUE button to select 'Empty\_Song'.

□ Step2

Press the REC button.

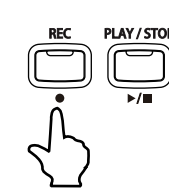

Recording information will be shown in the LCD display.

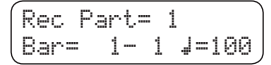

□ Step3

Press the VALUE buttons to select a recording part.

- Part 10 is reserved as a drum track. When selecting Part 10, only drum sounds can be played. Similarly, drum sounds can only be played on Part 10.
- When the Rec Part is set to MIDI, all data received from the MIDI IN jack will be recorded on Part 1 to Part 16, according to the MIDI channel.

### $\Box$  Step4

Begin playing the keyboard or press the PLAY / STOP button to start recording. Press the PLAY/STOP button again to stop recording.

### □ Step5

Press the REC button again and select another recording part to continue recording other parts.

When a part has been recorded, an asterisk (\*) will appear beside the part number in the LCD display.

Rec Part= 1\* Bar= 1-1 <mark>4=</mark>120

### $\diamondsuit$  adjusting the volume level of the USB recorder

This function allows the volume level of the USB Recorder playback to be adjusted, and may prove useful when wishing to play along with the USB Recorder song as an accompaniment.

### $\Box$  Step1

Press and hold the USB button.

Recording information will be shown in the LCD display.

USB RecorderTotal Volume=100

### □ Step2

While holding the USB button, press the VALUE buttons to adjust the volume level of the USB Recorder.

The volume level of USB Recorder songs can be changed from 0 to 100.

### $\Diamond$  SAVING THE RECORDED SONG TO THE USB DEVICE

When selecting another song, or pressing the USB button to exit the USB Recorder, a save prompt will be shown in the LCD screen.

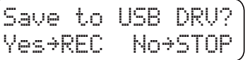

□ Step1

Press the REC button to save the recorded song to the USB device.

Song Name information will be shown in the LCD screen.

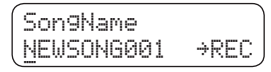

□ Step2

Press the MENU buttons to move the cursor, and the VALUE buttons to choose a character to name the recorded song.

### □ Step3

Press the REC button again to save the recorded song to the USB device.

'Executing...' and then 'Complete!' will be shown in the LCD display.

Alternatively, press the STOP at the previous step to select another song or exit the USB Recorder. The recorded song data will be erased.

USB (TO DEVICE)<br>OPERATIONS

 $\mathfrak{b}$ 

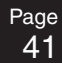

# 2) USB MENU

There are six USB Menus. Press the MENU buttons to select a USB Menu, then press one of the VALUE buttons to enter the selected USB Menu. Press the STOP button to return to the previous menu.

Do not attempt to disconnect USB devices while being accessed. Doing so may result in data loss or permanent damage.

### $\Diamond$  1. INTERNAL SONG SAVE

This menu can be used to save songs recorded in the CN41 piano's internal recorder to a USB device.

### □ Step1

Press the VALUE buttons to select the song to be saved, then press the REC button.

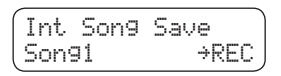

### □ Step2

Press the MENU buttons to move the cursor, and the VALUE buttons to choose a character to name the recorded song, then press the REC button.

Int Song Rename NewSon9 →REC

### □ Step3

Press the MENU buttons to scroll through the list of files and directories, then press the VALUE button to select the destination directory in which to save the internal song.

### $\Box$  Step4

Press the REC button again to save the recorded song to the USB device.

'Executing...' and then 'Complete!' will be shown in the LCD display.

### $\Diamond$  2. RENAME

This menu can be used to rename songs and directories stored on a USB device.

□ Step1

Press the MENU and VALUE buttons to scroll through the list of files and directories, then press the REC button to select the song or directory to be renamed.

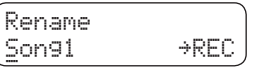

□ Step2

Press the MENU buttons to move the cursor, and the VALUE buttons to choose a character to rename the recorded song.

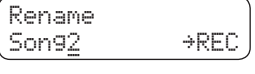

□ Step3

Press the REC button again to rename the recorded song stored on the USB device.

'Executing...' and then 'Complete!' will be shown in the LCD display.

### $\diamond$  3. DELETE

This menu can be used to delete songs and empty directories stored on a USB device.

□ Step1

Page 42

> Press the MENU and VALUE buttons to scroll through the list of files and directories, then press the REC button to select the song or directory to be deleted.

A delete confirmation request will be shown in the LCD display.

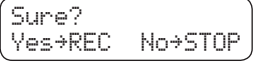

Press the PLAY/STOP button to cancel.

□ Step2

Press the REC button again to delete the recorded song from the USB device.

'Executing...' and then 'Complete!' will be shown in the LCD display.

### $\diamondsuit$  4. SONG COPY

This menu can be used to copy a song to another floppy disk (when using a USB floppy disk drive), or to make a copy of a song on the same USB device.

### □ Step1

Press the MENU and VALUE buttons to scroll through the list of files and directories, then press the REC button to select the song to be copied.

'Reading...' will appear briefly, then a confirmation request will be shown in the LCD display.

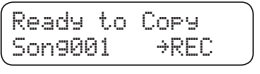

When using a USB floppy disk drive, eject the floppy disk and insert another floppy disk, in order to copy the song to another floppy disk.

### $\Box$  Step2

Press the MENU buttons to move the cursor, and the VALUE buttons to choose a character to name the recorded song, then press the REC button.

### $\square$  Step3

Press the MENU and VALUE buttons to scroll through the list of files and directories to select the destination for the song to be copied to.

### $\Box$  Step4

Press the REC button to copy the recorded song the USB device.

'Executing...' and then 'Complete!' will be shown in the LCD display.

Copying a song to another device is only possible when both 'USB\_A' and 'USB\_B' devices are connected.

### $\Diamond$  5. MAKE DIR

This menu can be used to make new directories on a USB device.

□ Step1

Press the MENU and VALUE buttons to scroll through the list of files and directories, then press the REC button to select the destination for the directory to be made.

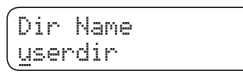

□ Step2

Press the MENU buttons to move the cursor, and the VALUE buttons to choose a character to rename the new directory.

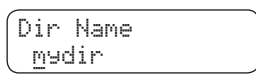

 $\square$  Step3

Press the REC button again to make a new directory on the USB device.

'Executing...' and then 'Complete!' will be shown in the LCD display.

 $\Diamond$  6. FORMAT

This menu can be used to format a USB device for use in the CN41 piano.

□ Step1

Press the VALUE buttons to select the USB device to be formatted.

The connected USB devices will be shown in the LCD display.

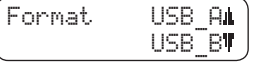

□ Step2

Press the REC button.

A format confirmation request will be shown in the LCD display. Press the PLAY/STOP button to cancel.

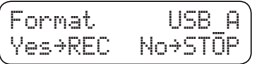

 $\Box$  Step3

Press the REC button again to format the selected USB device.

'Executing...' and then 'Complete!' will be shown in the LCD display.

# **6. MENU FUNCTIONS**

The Menu Functions allow various parameters for controlling the CN41 piano's tuning, system and MIDI functions to be adjusted.

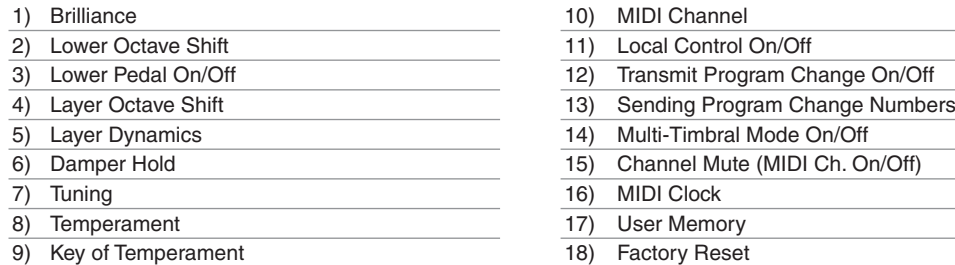

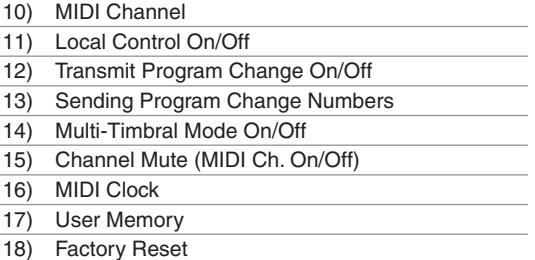

When the MENU  $\blacktriangle$  button is pressed, the first menu item is displayed. When the MENU  $\nabla$  is pressed, the 18th menu item is displayed. Press the MENU buttons to scroll through the various menu items in ascending / descending order.

### 1) BRILLIANCE

This function allows the brightness of the sound to be adjusted.

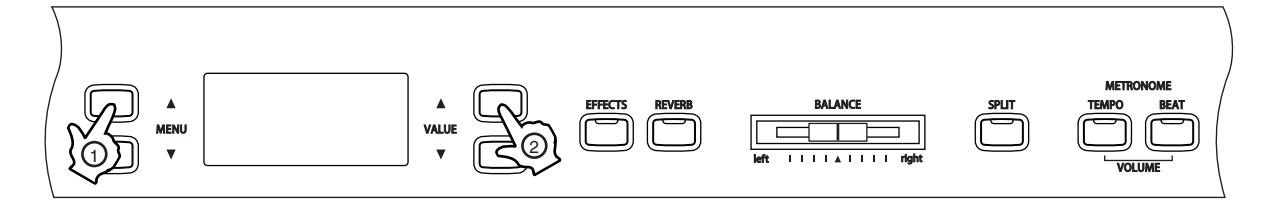

### □ Step 1

Press the MENU buttons to select the Brilliance function.

 1 Brilliance = 0

The value will be shown on the second line of the LCD display.

### $\Box$  Step 2

Press the VALUE buttons to select the desired Brilliance value.

The Brilliance value can be set within the range of -10 to +10. Plus settings produce a brighter tone, minus settings produce a mellower tone.

### $\Box$  Step 3

Press any one of the SOUND SELECT buttons to exit the menu.

- The Brilliance function will return to the default setting of '0' each time the power is turned off.
- Use the User Memory function (page 60), to save the desired brilliance setting, allowing the current brilliance setting to remain even after the power is turned off.

# 45

*MENU FUNCTIONS* 

Page

# 2) LOWER OCTAVE SHIFT

This function allows the lower part to be raised by one, two, or three octaves when using SPLIT mode.

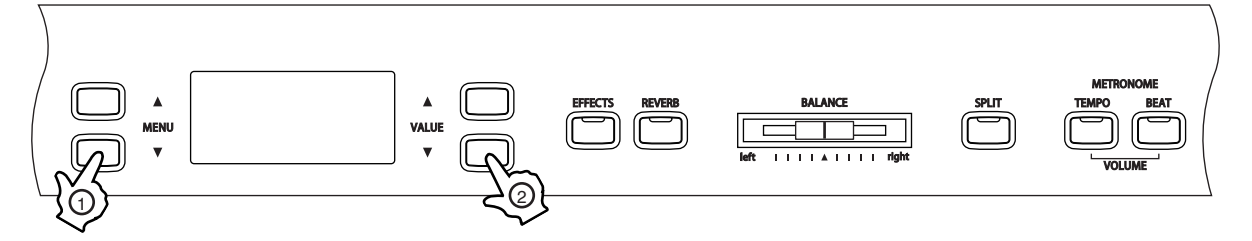

### $\Box$  Step 1

Press the MENU buttons to select the Lower Octave Shift function.

$$
2\text{LowerOctShift} = 0
$$

The Lower Octave Shift value will be shown on the second line of the LCD display.

### □ Step 2

Press the VALUE buttons to set the desired Lower Octave Shift value.

The value can be set within the range of 0 to  $+3$ .

### □ Step 3

Press any one of the SOUND SELECT buttons to exit the menu.

- The Lower Octave Shift function will return to the default setting of '0' each time the power is turned off.
- Use the User Memory function (page 60), to save the desired Lower Octave Shift setting, allowing the current Lower Octave Shift setting to remain even after the power is turned off.

### OWER PEDAL ON / OFF

This function determines whether the sustain pedal will be active for lower part sound when in SPLIT mode. The default setting is OFF, which means the sustain pedal is not active for lower part sound.

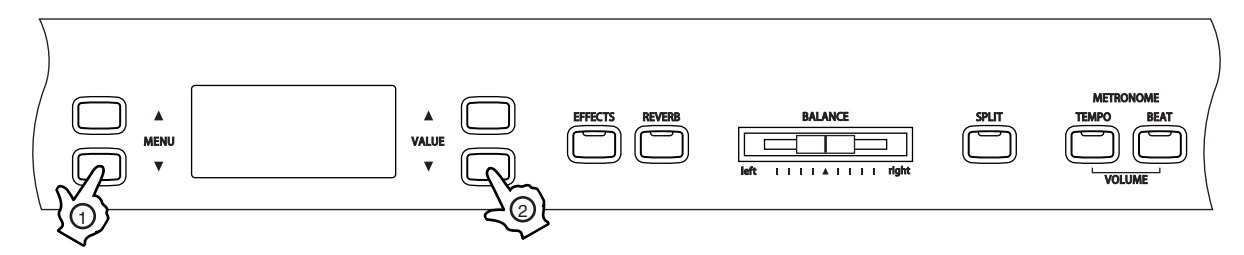

### □ Step 1

Press the MENU buttons to select the Lower Pedal ON/OFF function.

ON or OFF will be shown on the second line of the LCD display.

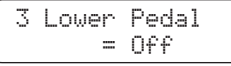

### □ Step 2

Press the VALUE buttons to turn the Lower Pedal Function ON or OFF.

When set to ON, the sustain pedal is active for the lower sound when the pedal is depressed. When set to OFF, the sustain pedal will not be active for the lower sound when the pedal is depressed, however the sustain pedal will still be active for the upper sound.

### □ Step 3

Press any one of the SOUND SELECT buttons to exit the menu.

- The Lower Pedal ON/OFF function will return to the default setting of 'OFF' each time the power is turned off.
- Use the User Memory function (page 60), to save the desired Lower Pedal ON/OFF setting, allowing the current Lower Pedal ON/OFF setting to remain even after the power is turned off.

### 4) LAYER OCTAVE SHIFT

This function allows the octave of a layered sound (the sound displayed in the second line of the LCD display) to be raised or lowered by one octave when using DUAL mode.

For example, when playing in dual mode using Concert Grand Piano and String Ensemble sounds, the octave range for the String Ensemble sound can be raised or lowered.

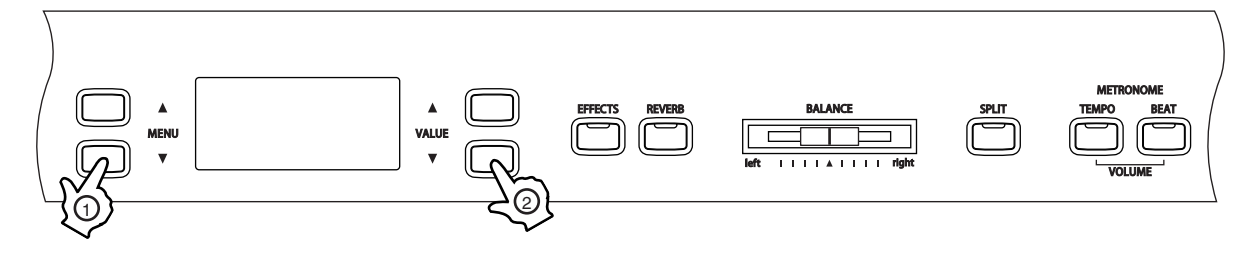

### □ Step 1

Press the MENU buttons to select the Layer Octave Shift function.

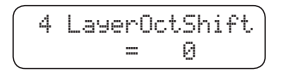

The Layer Octave Shift value will be shown on the second line of the LCD display.

### $\Box$  Step 2

Press the VALUE buttons to set the desired Layer Octave Shift value.

The value can be set within the range of  $-2$  to  $+2$ .

Minus values select an octave range one or two octaves lower. Positive values select an octave range one or two octaves higher.

The octave for the sound displayed in the second line of the LCD display when using DUAL mode will be changed.

For some sounds it may not be possible to select a higher octave range.

### $\Box$  Step 3

Press any one of the SOUND SELECT buttons to exit the menu.

- The Layer Octave Shift function will return to the default setting of 'OFF' each time the power is turned off.
- Use the User Memory function (page 60), to save the desired Layer Octave Shift setting, allowing the current Layer Octave Shfit setting to remain even after the power is turned off.

Page 46

# 5) LAYER DYNAMICS

When using DUAL mode, sometimes simply adjusting the volume balance between the two layered sounds is not enough to create the desired sound character, especially if both sounds are very dynamic. Two equally dynamic sounds can be difficult to control and play comfortably.

The Layer Dynamics Function allows the overall dynamic sensitivity of the layered sound to be limited, in order to create a perfect blend between both sounds in the layer. In addition to reducing the volume of the layered sound, limiting the dynamic sensitivity of the layered sound also allows the layered sound to be controlled more easily in relation to the main sound.

For example, when playing Concert Grand Piano and String Ensemble sounds simultaneously using DUAL mode, the Layer Dynamics function can be used to adjust the String Ensemble dynamics.

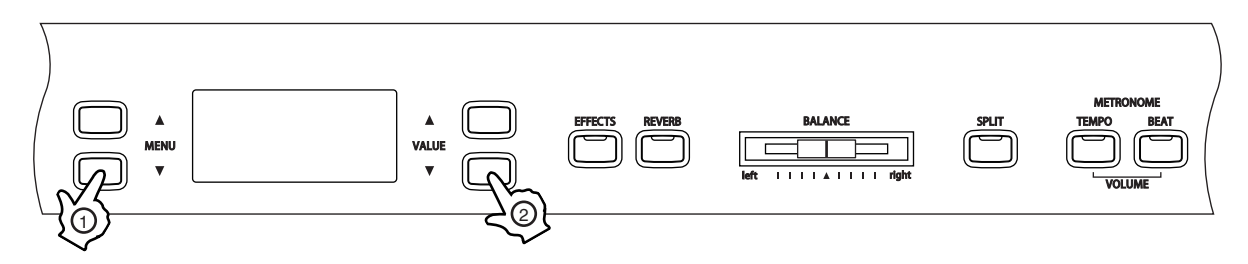

### $\Box$  Step 1

Press the MENU buttons to select the Layer Dynamics function.

 5 LayerDynamics  $= 10$ 

The Layer Dynamicsvalue will be shown on the second line of the LCD display.

### □ Step 2

Press the VALUE buttons to set the desired Layer Dynamics value.

The value can be set within the range of 1 to 10.

A value of 1 produces the greatest reduction in dynamics and a value of 10 produces no change in the dynamics. The default value is 10.

### $\Box$  Step 3

Press any one of the SOUND SELECT buttons to exit the menu.

- The Layer Dynamics function will return to the default setting of '10' each time the power is turned off.
- Use the User Memory function (page 60), to save the desired Layer Dynamics setting, allowing the current Layer Dynamics setting to remain even after the power is turned off.

### 6) DAMPER HOLD ON / OFF

This function determines whether sounds such as organ or strings should be held (ON) or gradually decay (OFF) when the damper pedal is depressed.

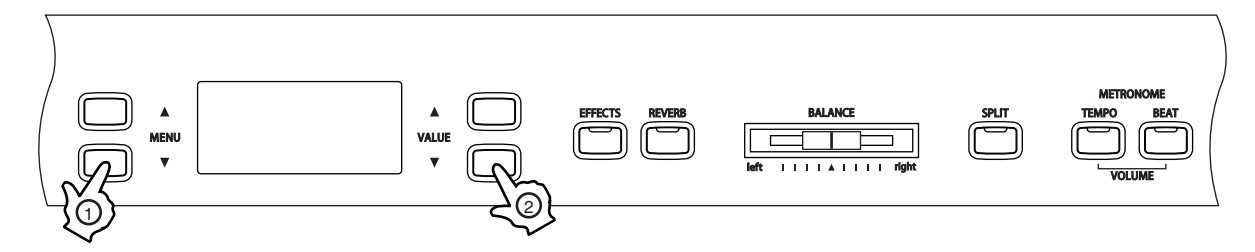

 $\Box$  Step 1

Page 48

Press the MENU buttons to select the Damper Hold ON/OFF function.

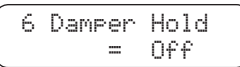

ON or OFF will be shown on the second line of the LCD display.

### $\Box$  Step 2

Press the VALUE buttons to turn the Damper Hold function ON or OFF.

When set to ON and the sustain pedal is depressed, sustained sounds will be sustained even after the keys are released.

When set to OFF and the sustain pedal is depressed, sustained sounds will begin to decay (fade out) after the keys are released.

### □ Step 3

Press any one of the SOUND SELECT buttons to exit the menu.

- The Damper Hold ON/OFF function will return to the default setting of 'OFF' each time the power is turned off.
- Use the User Memory function (page 60), to save the desired Damper Hold ON/OFF setting, allowing the current Damper Hold ON/OFF setting to remain even after the power is turned off.

# **TUNING**

This function allows the piano's pitch to be finely adjusted, and may prove useful when playing with other instruments.

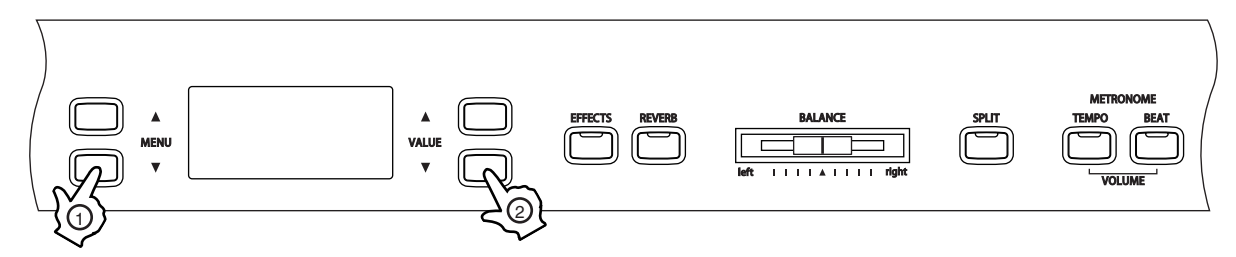

□ Step 1

Press the MENU buttons to select the Tuning function.

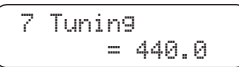

The Tuning value will be shown on the second line of the LCD display.

### □ Step 2

Press the VALUE buttons to set the desired Tuning value.

The value can be set within the range of 427.0 to 453.0 (Hz). The pitch will be changed by 0.5 Hz each time one of the VALUE buttons is pressed.

### □ Step 3

Press any one of the SOUND SELECT buttons to exit the menu.

- The Tuning function will return to the default setting of '440.0 Hz' each time the power is turned off.
- Use the User Memory function (page 60), to save the desired Tuning setting, allowing the current Tuning setting to remain even after the power is turned off.

### 8) TEMPERAMENT

The CN41 piano offers immediate access to a variety of musical temperaments popular during the Renaissance and Baroque periods. It may prove interesting and educational to experiment with different temperaments, other than the modern 'equal temperament' standard this is dominant in music today.

The following temperaments are available:

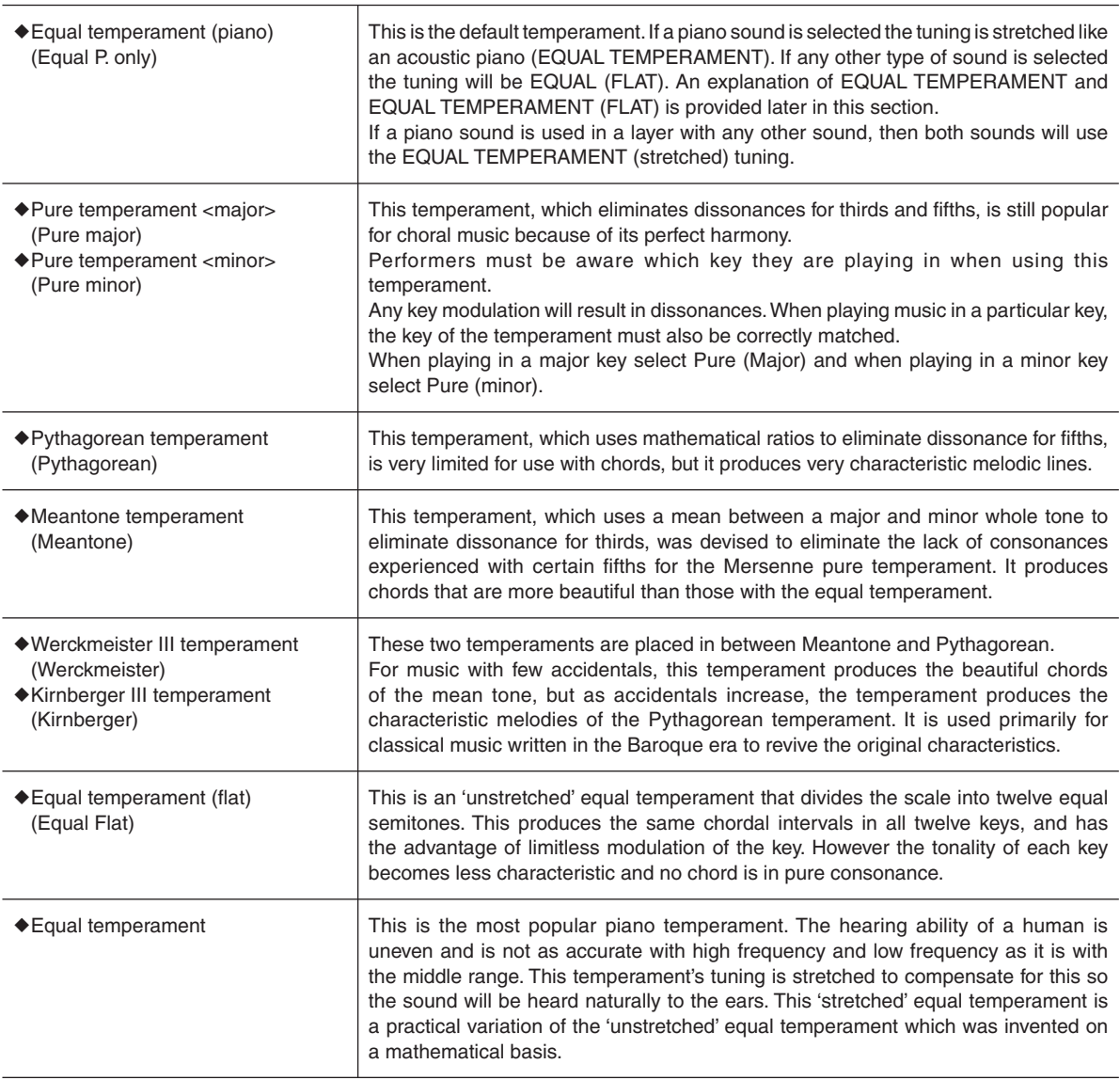

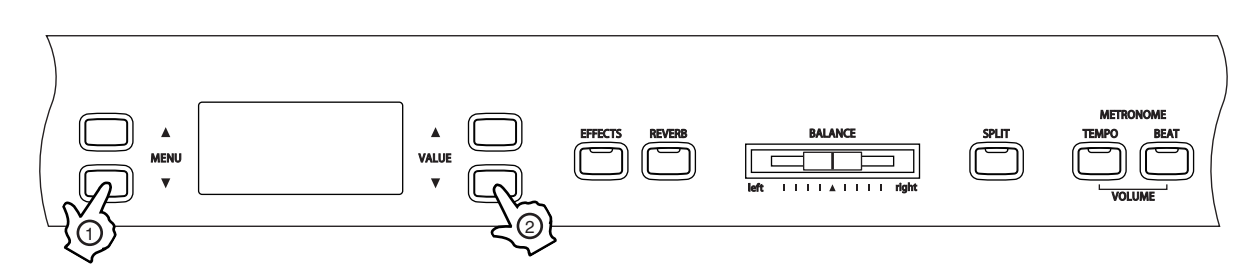

 $\Box$  Step 1

Press the MENU buttons to select the Temperament function.

 8 Temperament = Equal(P.only)

The Temperament type will be shown on the second line of the LCD display.

### □ Step 2

Press the VALUE buttons to set the desired Temperament type.

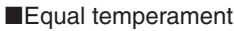

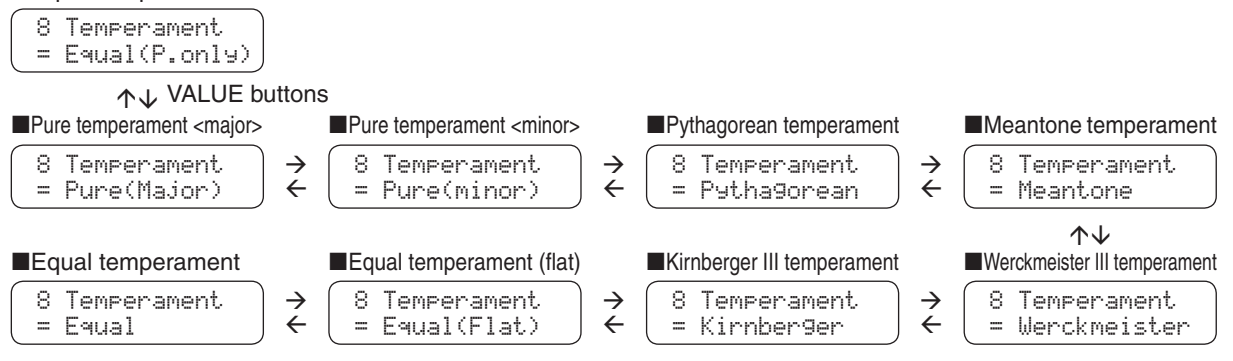

 After selecting the desired temperament type, please read '9) KEY OF TEMPERAMENT' (page 52) for information regarding the key signature for the temperament, before continuing.

### □ Step 3

Press any one of the SOUND SELECT buttons to exit the menu.

- The Temperament type will return to the default setting of 'Equal Temperament (Piano)' each time the power is turned off.
- Use the User Memory function (page 60), to save the desired Temperament setting, allowing the current Temperament setting to remain even after the power is turned off.

### 9) KEY OF TEMPERAMENT

Limitless modulation of the key became available only after the invention of equal temperament. When using a temperament other than equal temperament, care must be taken to choose the key signature to play in. For example, if the song to be played is written in D major, 'D' would be chosen as the temperament key.

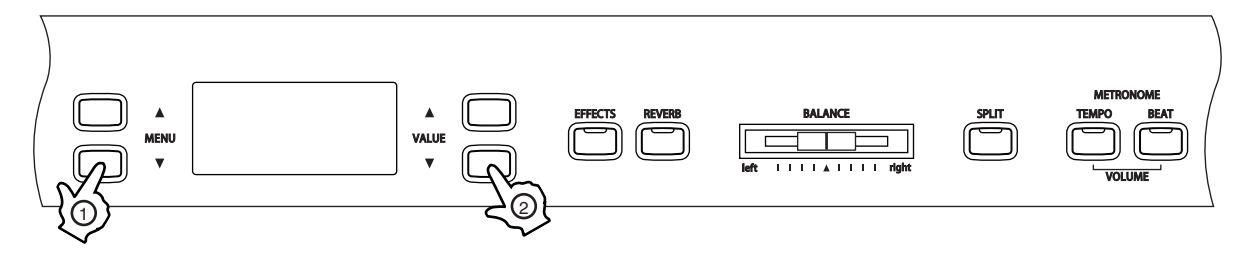

### $\Box$  Step 1

Press the MENU buttons to select the Key of Temperament function.

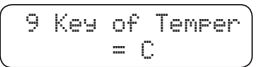

The Temperament Key will be shown on the second line of the LCD display.

### □ Step 2

Press the VALUE buttons to set the desired Key of Temperament.

The key can be set within the range of C to B.

Please note that changing the key of the temperament will only change the 'balance' of the tuning, the pitch of the keyboard will remain unchanged.

The key of temperament function will have no effect when equal temperament is selected.

### □ Step 3

Press any one of the SOUND SELECT buttons to exit the menu.

- The Key of Temperament will return to the default setting of 'C' each time the power is turned off.
- Use the User Memory function (page 60), to save the desired Key of Temperament setting, allowing the current Key of Temperament setting to remain even after the power is turned off.

### $\Diamond$  MIDI OVERVIEW

The term MIDI is an acronym for Musical Instrument Digital Interface, an international standard for connecting synthesizers, sequencers (MIDI recorders) and other electronic instruments so that they can exchange performance data.

The CN41 is equipped with two MIDI jacks for exchanging data: MIDI IN and MIDI OUT. Each uses a special cable with a DIN connector.

■MIDI IN : For receiving note, program change and other data. **MIDI OUT** : For sending note, program change and other data.

MIDI THRU : For passing along MIDI data received to another MIDI instrument without processing.

MIDI uses channels to exchange data back and forth between MIDI devices. There are receive (MIDI IN) and transmit (MIDI OUT) channels. Most musical instruments or devices with MIDI functions are equipped with both MIDI IN and OUT jacks and are capable of transmitting and receiving data via MIDI.

The receive channels are used to receive data from another MIDI device and the transmit channels are used to transmit data to another MIDI device.

### CONNECTION TO AN EXTERNAL SEQUENCER

When connected as shown in the illustration below, songs played on the CN41 can be recorded using a MIDI recorder, with preset sounds (such as piano, harpsichord and vibraphone, etc.) controlled by the CN41's MULTITIMBRAL MODE function to create a multi-layer MIDI recording.

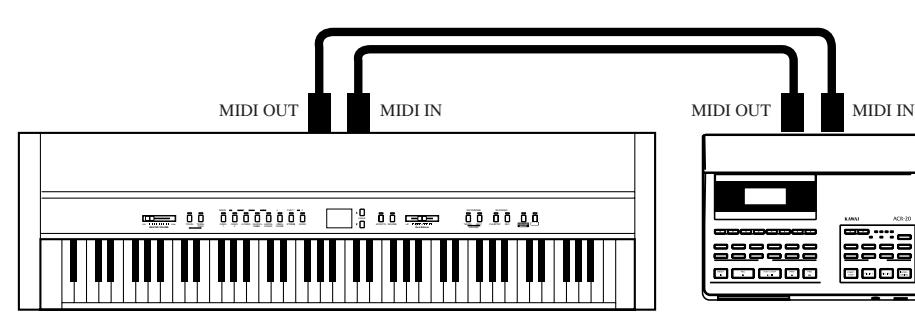

### $\Diamond$  CN41 MIDI FUNCTIONS

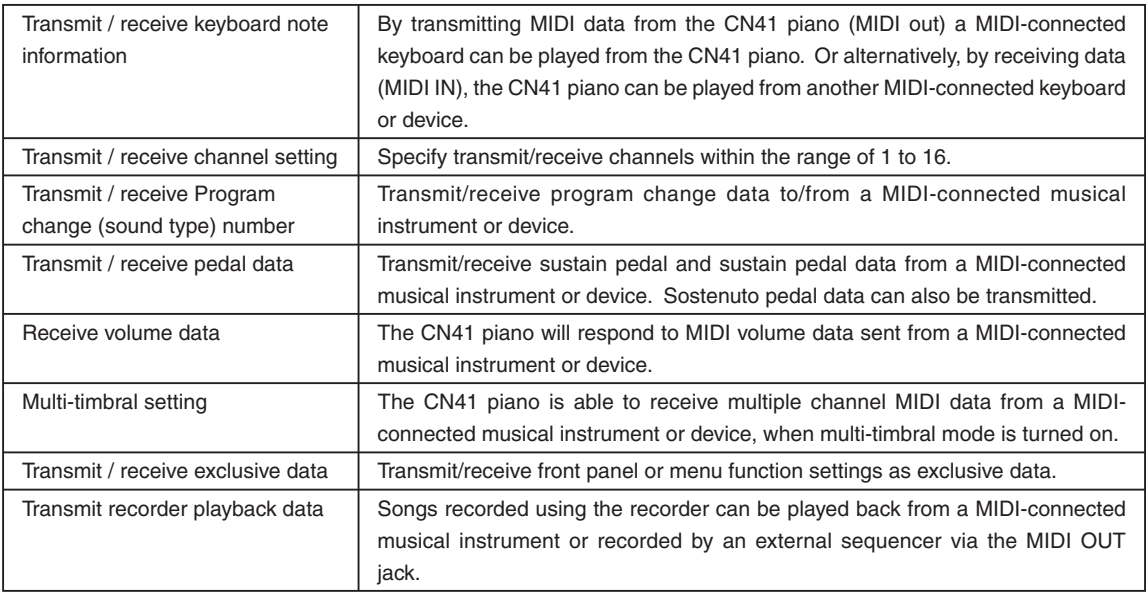

Please refer to the 'MIDI IMPLEMENTATION CHART' (page 77) for further information regarding the CN41's MIDI functions.

### 10) MIDI CHANNEL

This function is used to determine on which MIDI channel the CN41 piano will exchange MIDI information with external MIDI devices and instruments or a personal computer.

The selected channel will function as both the transmit and receive channel.

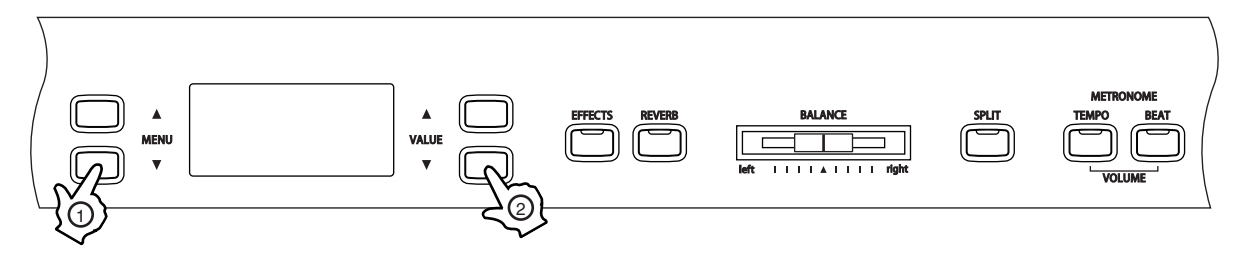

### □ Step 1

Page 54

Press the MENU buttons to select the MIDI channel function.

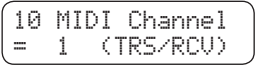

The current MIDI channel will be shown on the second line of the LCD display.

### $\Box$  Step 2

Press the VALUE buttons to select the desired MIDI channel.

The MIDI channel can be set within the range of 1 to +16.

### $\Box$  Step 3

Press any one of the SOUND SELECT buttons to exit the menu.

- The CN41 piano's MIDI channel setting defaults to receiving MIDI channel information from all channels, 1 to 16. each time the power is turned on. This is called 'omni mode on'. The CN41 piano will switch to 'omni mode off' when a specific channel is selected using the MIDI channel function, and data will only be received on that specified channel. In order to specify channel 1 in the 'omni mode off' state, first select channel 2, then select channel 1.
- When multi-timbral mode is on (page 58):

When playing in split mode with Multi-timbral mode ON

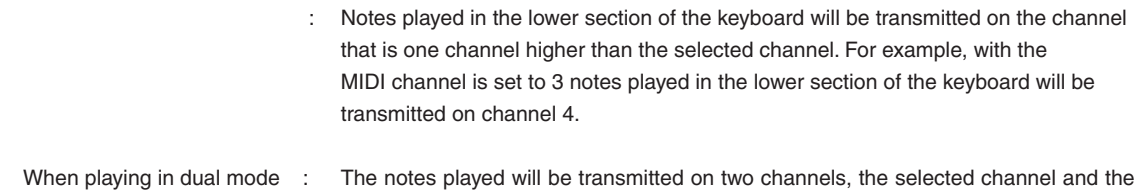

When playing in dual mode : The notes played will be transmitted on two channels, the selected channel and the channel that is one channel higher. When channel the selected MIDI channel is 16, channel 1 will be used to transmit notes for the layered part.

# 11) LOCAL CONTROL ON / OFF

This function determines whether the CN41 piano's sound will be played from the piano's keyboard (ON) or only from an external MIDI device (OFF). Even with local control set to OFF the CN41 piano's keyboard will still transmit on the selected MIDI channel to an external MIDI device or personal computer.

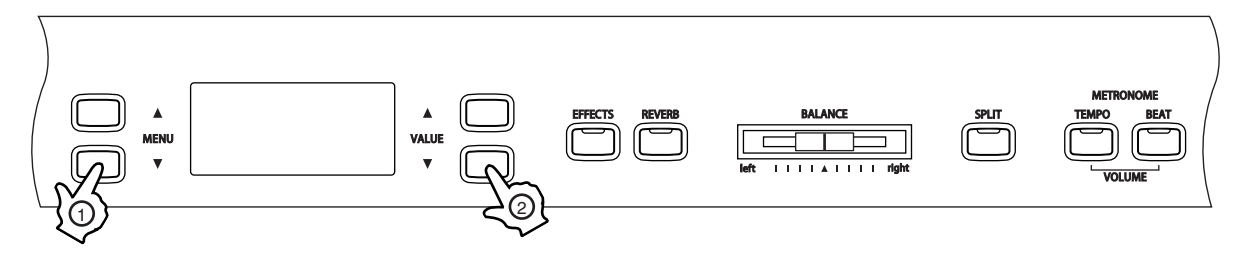

### $\Box$  Step 1

Press the MENU buttons to select the Local Control ON/OFF function.

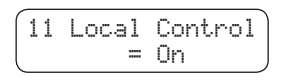

ON or OFF will be shown on the second line of the LCD display.

### $\Box$  Step 2

Press the VALUE buttons to turn the Local Control function ON or OFF.

### □ Step 3

Press any one of the SOUND SELECT buttons to exit the menu.

- The Local Control ON/OFF function will return to the default setting of 'ON' each time the power is turned off.
- Use the User Memory function (page 60), to save the desired Local Control ON/OFF setting, allowing the current Local Control ON/OFF setting to remain even after the power is turned off.

### 12) TRANSMIT PROGRAM CHANGE ON / OFF

This function determines whether the CN41 piano will transmit program change information when pressing the SOUND SELECT buttons.

When set to ON and with Multi-Timbral mode set to OFF or ON1, pressing the SOUND SELECT buttons will send the program change numbers listed in the left half of the chart on page 66 to 72 via MIDI.

When Multi-Timbral mode is set to ON2, pressing the SOUND SELECT buttons will send the program change numbers listed in the right half of the chart on page 66 to 72 via MIDI.

In addition to SOUND SELECT buttons, other button operations such as Touch Curve, DUAL, Digital Effect, and Reverb settings can also be transmitted as MIDI exclusive data when the corresponding buttons are pushed. When set to OFF no program change or other panel information will be transmitted via MIDI.

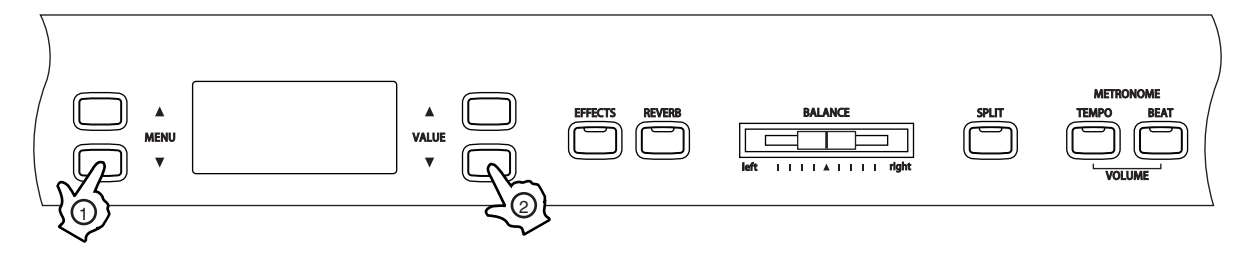

Please refer to page 58 for information regarding Multi-Timbral mode.

□ Step 1

Press the MENU buttons to select the Transmit Program Change ON/OFF function.

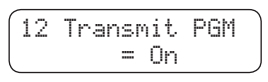

ON or OFF will be shown on the second line of the LCD display.

### $\Box$  Step 2

Press the VALUE buttons to turn the Transmit Program Change function ON or OFF.

### □ Step 3

MENU FUNCTIONS 6

*MENU FUNCTIONS* 

Press any one of the SOUND SELECT buttons to exit the menu.

- The Transmit Program Change ON/OFF function will return to the default setting of 'ON' each time the power is turned off.
- Use the User Memory function (page 60), to save the desired Transmit Program Change ON/OFF setting, allowing the current Transmit Program Change ON/OFF setting to remain even after the power is turned off.
- When using DUAL or SPLIT mode, ON, OFF information and sound type settings for each mode are transmitted as exclusive data, but program numbers will not be transmitted.

Program numbers will also be transmitted when Multi-Timbral mode is on.

# 13) SENDING PROGRAM CHANGE NUMBERS

This function allows the CN41 piano to send program change numbers within the range of 1 to 128.

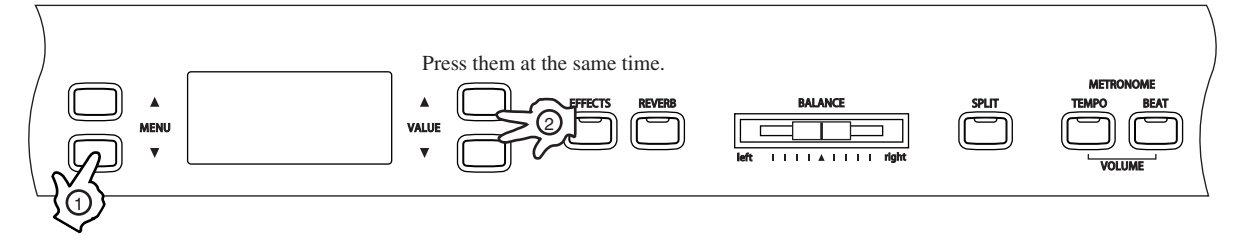

### $\Box$  Step 1

Press the MENU buttons to select the Send Program Change Number function.

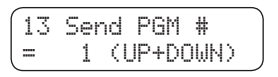

The Program Change Number will be shown on the second line of the LCD display.

### □ Step 2

Press the VALUE buttons to set the desired Program Change Number.

The value can be set within the range of 1 to 128.

### $\Box$  Step 3

Press both VALUE buttons ( $\blacktriangle$   $\blacktriangledown$ ) simultaneously to send the Program Change Number.

### $\Box$  Step 4

Press any one of the SOUND SELECT buttons to exit the menu.

### 14) MULTI-TIMBRAL MODE

This function allows the CN41 piano to receive data on more than one MIDI channel simultaneously. In this mode, the CN41 piano can play different musical parts with different sounds for each part.

This turns on the flexible 16 part Multi-Timbral capability. Individual MIDI channels can be turned ON and OFF, and assigned to any preset sound. The preset sound for each MIDI channel can be changed when the program change number for the desired sound is received from external MIDI device and instruments, or a personal computer. The CN41 piano's normal program change numbers are assigned in ON1 (corresponding to the program numbers listed in the left half of the chart on page 66 to 72), while General MIDI program change numbers are assigned in ON2 (corresponding to the program number and bank numbers listed in the right half of the chart in page 66 to 72). Please refer to page 59 for information regarding the Channel Mute function.

### Multi-Timbral OFF

This turns off the Multi-Timbral capability. Only one MIDI channel will be active and only the sound currently selected will be heard when a MIDI signal is received.

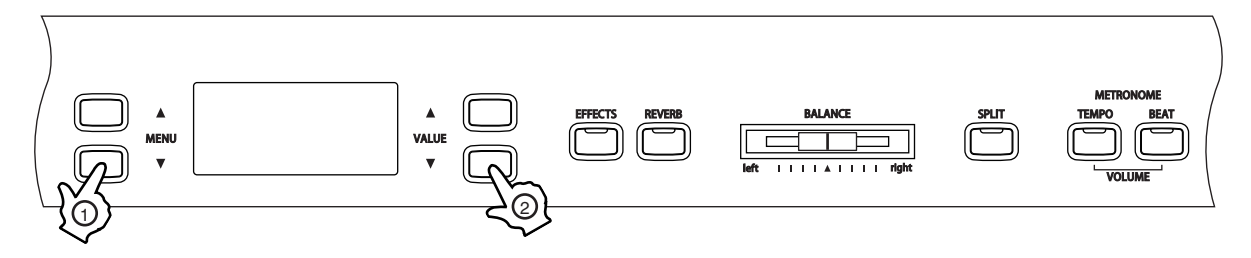

### □ Step 1

Press the MENU buttons to select the Multi-Timbral Mode function.

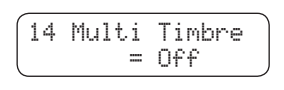

OFF, ON1, or ON2 will be shown on the second line of the LCD display.

### □ Step 2

Press the VALUE buttons to turn the set Multi-Timbral Mode to OFF, ON1, or ON2.

### □ Step 3

Press any one of the SOUND SELECT buttons to exit the menu.

- The Multi-Timbral Mode function will return to the default setting of 'OFF' each time the power is turned off.
- Use the User Memory function (page 60), to save the desired Multi-Timbral Mode setting, allowing the current Multi-Timbral Mode setting to remain even after the power is turned off.
- When Multi-Timbral Mode is set to ON, sounds received via MIDI on the receive channels will all be played, even when split mode is active.

# 15) CHANNEL MUTE

This function determines which MIDI channels are activated to receive MIDI information when Multi-Timbral Mode is set to ON. Each of the 16 channels can be activated or deactivated individually.

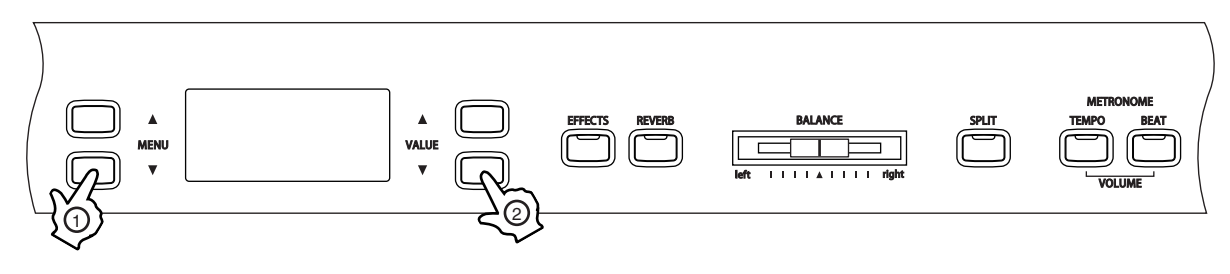

 $\Box$  Step 1

Press the MENU buttons to select the Channel Mute function.

The channel number and its Play/Mute status will be shown on the second line of the LCD display.

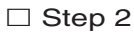

Press the VALUE buttons to set the Play/Mute status.

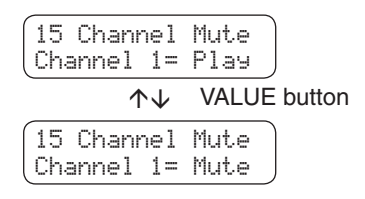

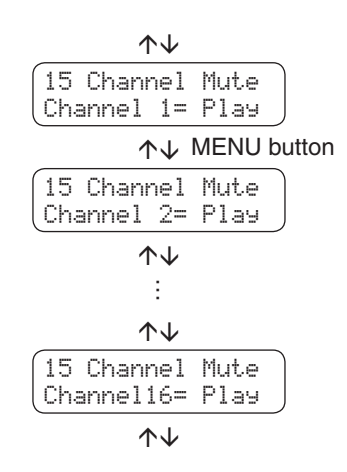

### $\Box$  Step 3

Press any one of the SOUND SELECT buttons to exit the menu.

- The Channel Mute function will return to the default settings of 'ON' each time the power is turned off.
- Use the User Memory function (page 60), to save the desired Channel Mute settings, allowing the current Channel Mute settings to remain even after the power is turned off.

### 16) MIDI CLOCK

The MIDI Clock is the data code that MIDI instruments use as the reference for the tempo setting. When set to Internal, the CN41 piano uses its own built-in clock to control tempo settings. When set to External, the CN41 piano reads the clock data it receives via MIDI and uses this data to control the tempo.

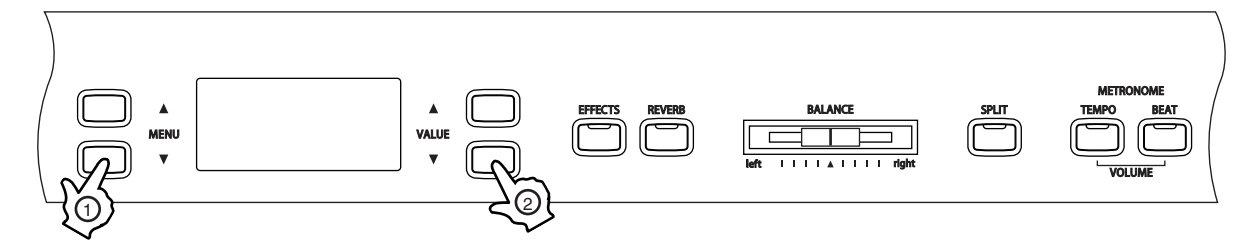

### $\Box$  Step 1

Press the MENU buttons to select the MIDI Clock function.

The selected MIDI Clock source will be shown on the second line of the LCD display.

□ Step 2

Press the VALUE buttons to set the desired MIDI Clock setting.

 $\Box$  Step 3

Press any one of the SOUND SELECT buttons to exit the menu.

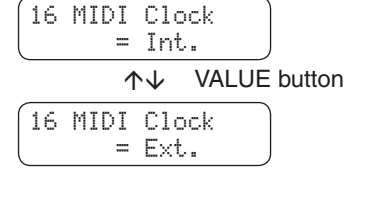

### 17) USER MEMORY

This function allows the CN41 piano to save user-definable settings which will be recalled every time the CN41 power is turned on.

The User Memory function can be used to store Effect settings, Metronome settings (tempo, time signature and volume), starting sound, primary sound for each sound category and the menu functions 1 through 16 described in the previous pages.

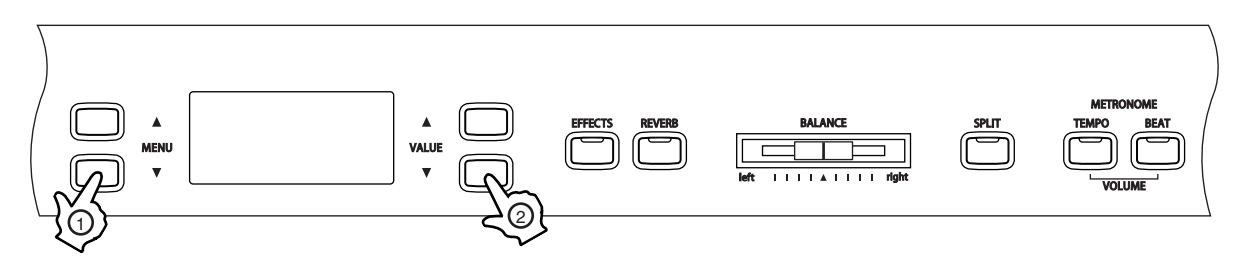

### □ Step 1

MENU FUNCTIONS 6

*MENU FUNCTIONS* 

Press the MENU buttons to select the User Memory function.

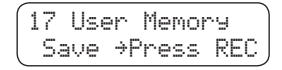

### □ Step 2

Press the REC button to execute the save operation.

17 User Memory Save Completed

'Save Completed' be shown on the second line of the LCD display.

 $\Box$  Step 3

Press any one of the SOUND SELECT buttons to exit the menu.

# 18) FACTORY RESET

This function will reset the CN41 piano to the default factory settings and is displayed only when the User Memory function has been used. All parameters saved in the User Memory will be reset to the factory preset values.

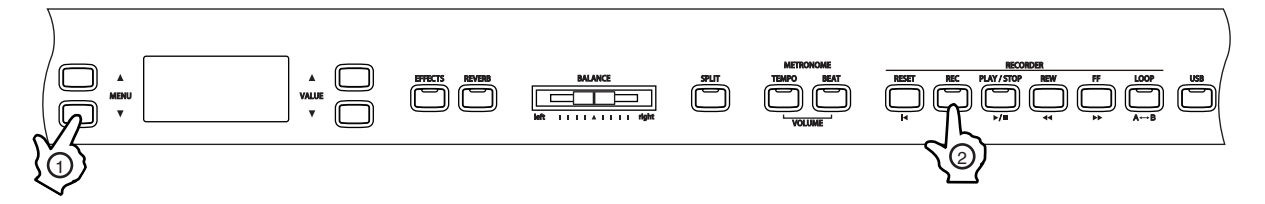

### □ Step 1

Press the MENU buttons to select the Factory Reset function.

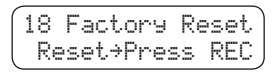

 $\Box$  Step 2

Press the REC button to restore factory settings, and exit the menu.

# **7. APPENDICES**

### $\Diamond$  CONNECTING TO OTHER DEVICES

∧ Caution • Do not directly connect the LINE IN and LINE OUT jacks of the CN41 together with a cable. An audio loop (oscillation sound) will occur, resulting in damage to the unit.

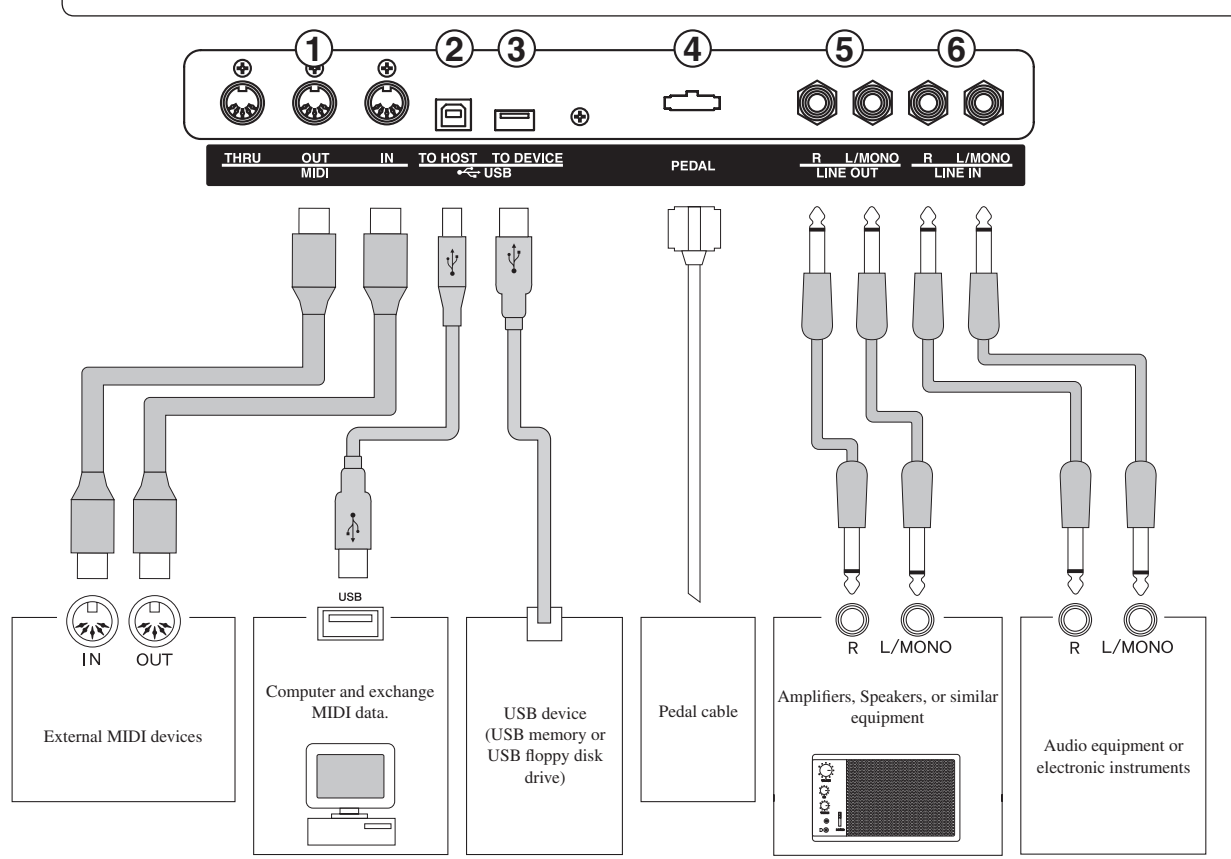

### 1 MIDI JACKS

These jacks are used to connect external MIDI devices with the CN41 piano. There are three terminals: MIDI IN, MIDI OUT and MIDI THRU.

### 2USB to Host

This jack is used to connect with a personal computer and exchange MIDI data.

### 3 USB to Device

This jack is used to connect with a USB device. (USB memory or USB floppy disk drive)

### **4** PEDAL JACK

This jack is used to connect the pedal cord from the pedal board to the CN41 piano.

### **6** EINE OUT JACKS

These jacks provide stereo output of the CN41 piano's sound to amplifiers, tape recorders or similar equipment. The audio signal coming through the LINE IN jacks is also routed to these jacks. The CN41 piano's sound is mixed with the LINE IN signals.

The CN41 piano's VOLUME slider controls the output level of its own sound without affecting the level of the LINE IN signal.

### 6 LINE IN JACKS

These jacks are used to connect a pair of stereo outputs from other audio equipment or electronic instruments to the CN41 piano's speakers. The audio signal coming through these jacks bypasses the CN41 piano's volume control. To adjust the volume level, use the output control of the external device.

#### NOTES ABOUT USB

The CN41 piano can be connected with a personal computer with a USB cable for exchanging MIDI data. You need a USB driver installed in your computer.

[For Windows XP/Me users]

A standard USB driver is already installed in your computer. You don't need to install a new driver.

#### [For Windows 2000/98SE users]

You need to install the designated driver in your computer. Visit the KAWAI web site at http://www.kawai.co.jp/ english/Download1.html and download the program.

[For Macintosh users]

Macintosh OSX automatically recognizes our USB interface. No special driver is needed. Older Macintosh OS are not supported by us. If you have an older Macintosh OS, please use an appropriate MIDI interface and MIDI cables when connecting the CN41 piano to a Macintosh computer.

#### *NOTE:*

When both MIDI jacks and USB port are connected, USB has priority.

When connecting USB cable to the CN41 piano, first connect the USB cable and then turn the power of the CN41 piano on.

It may take some time to start communication when the CN41 piano is connected to the computer via USB. When USB communication is unstable with connection via hub, connect the USB cable directly to the USB port of the computer.

Turning the power of CN41 piano on/off or disconnecting the USB cable while the following actions may cause unstable communication.

- while installing USB driver while booting up the computer while MIDI application is working while communicating with the computer while the computer is in energy saver mode
- \* If you have any problem with USB communication, consult the instruction manual of your computer and check your computer set up.
- \* The USB-MIDI conversion board TID10000934 used in the CN41 piano is approved to show the USB logo. The USB logo can be used only for the product which is approved by USB-IF (USB Implements Forum Inc.) test.
- \* Windows is registerd trademark of Microsoft Corporation.
- \* Macintosh is registerd trademark of Apple Computer, Inc.

### $\diamond$  ASSEMBLY INSTRUCTIONS

 $\bigwedge$  Caution • Ensure that this instruction manual is read thoroughly before attempting to assemble the CN41 piano, and that two or more people work on assembly.

> • It may be necessary to tilt the unit by 90 degrees while assembling the CN41 piano. During this time, ensure that hands are not caught in the piano, keyboard lid, or score stand, and that the piano is not dropped on an individual's feet.

#### **PARTS PROVIDED**

Before attempting to assemble the CN41 piano unit, ensure that all parts are included. A Phillips-head screwdriver will also be required to assemble the unit (not included).

- (A) Piano (x 1)
- (B) Pedal board (x 1)
- (C) End panel (x 1 each for left and right)
- (D) Back panel (x 1)
- (E) Adjuster bolt (x 1)
- (F) Screw:  $\phi$ 4 x 16 (x 4)
- (G) Screw:  $\phi$  4 x 20 (x 4)
- (H) Screw:  $\phi$  4 x 30 (x 2)
- (I) Screw: M6 x 25 (x 4)
- (J) Cord clamp (x 2)
- (K) Headphone hook and screws (x 1 set)
- (L) Power cord (x 1)

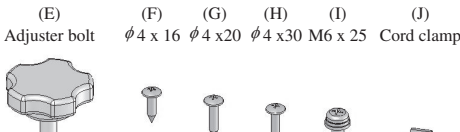

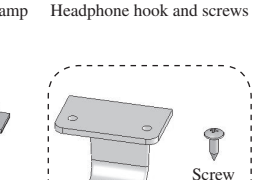

 $(x 2)$ 

 $(K)$ 

### **ASSEMBLY SEQUENCE**

 $\bigwedge$  Caution  $\bullet$  Be careful not to scratch or damage the floor, piano, or stand at the time of assembly.

- *1.* Screw the adjuster bolt (E) into the threaded screw hole provided on the pedal.
- *2.* From the side of the screw that is already on the backside of the pedal board (B), slide and insert the bracket of the end panel (C).
- *3.* While pressing the end panel (C) against the pedal board (B), tighten the already-provided screws, one each on the left and right sides, and then tighten two screws (F) on each side.
- *4.* Untie and pull out the pedal cable.
- *5.* Set the back panel (D) and tighten the screws (G) (H) into the prepared holes. Loosely tighten the screws with the \* symbol.

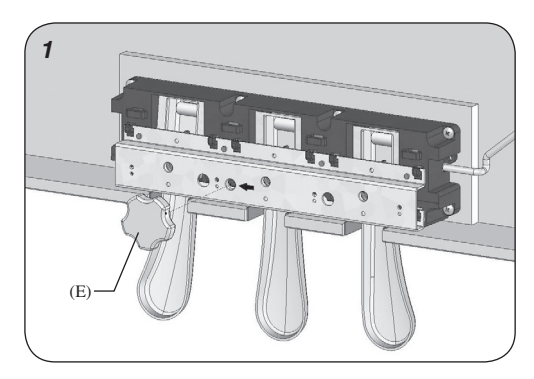

 $(1)$ 

(I)

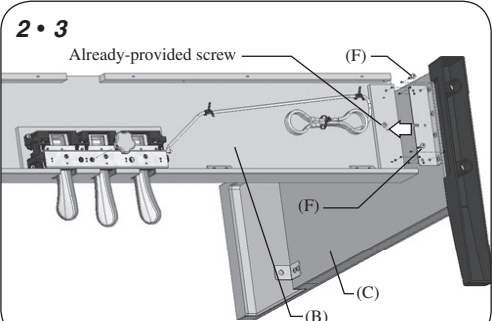

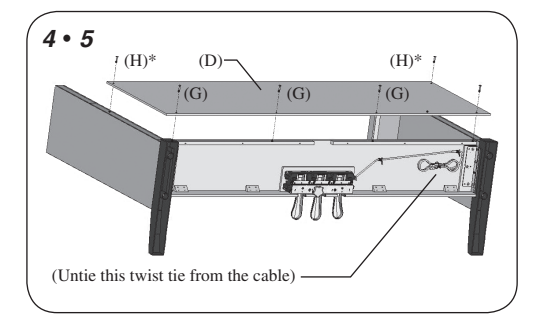

*6.* Place the stand so that the backside of the stand assembly rests against a wall, and then slowly and carefully insert the piano. Ensure that more than two people work on the assembly. If attempting to insert the piano without resting the stand against a wall, support the back of the stand to prevent the stand from sliding backwards.

 $\bigwedge$  Caution  $\cdot$  Ensure that the piano is not dropped on an individual's feet, and that fingers, hands and feet are not caught in the piano.

*7.* Press the end panel (C) of the stand to the piano (A), and then fasten the piano (A) to the stand with four screws (I).

 $\bigwedge$  Caution  $\cdot$  Ensure that the piano and the stand are securely fastened together with the screws, preventing the possibility of the piano falling.

- *8.* Fix the headphone hook and screws (K). \* If the headphone hook will not be required, keep it with the instruction manual.
- *9.* Raise the unit and tightly fasten the loosely fastened screws (H) with the \* symbol.
- *10.* Insert the connector of the pedal cord into the receptacle, and fix the cord with the cord clamp (J) (make sure that the protrusion of the connector is facing the correct direction, and insert the connector straight).
- *11.* Turn the adjustor bolt (E) at the bottom of the pedal stand until the bolt firmly touches the floor and supports the pedal board.

 $\bigwedge$  Caution • Ensure that the adjuster bolt (E) firmly touches the floor, supporting the pedal board and preventing damage. When moving the piano, remove the adjustor bold (E) and readjust after moving has been completed.

*12.* Insert the power cord (L) into the piano.

13. Remove the protective film from the display.

Assembly is now complete.

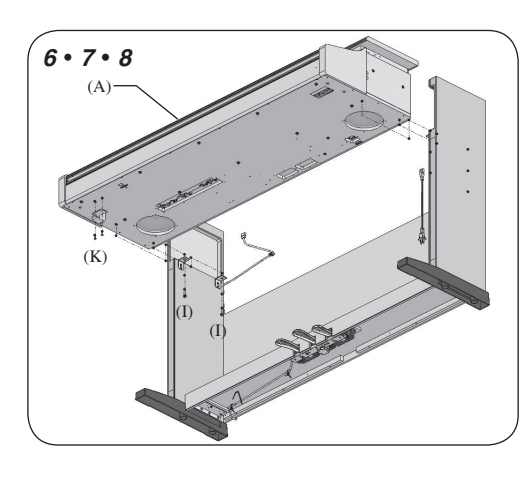

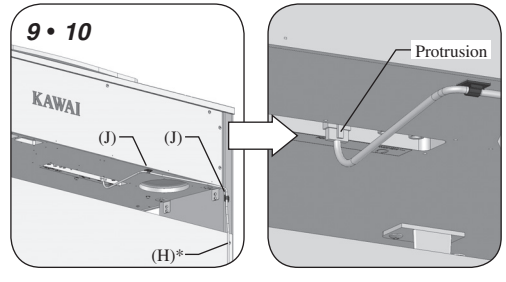

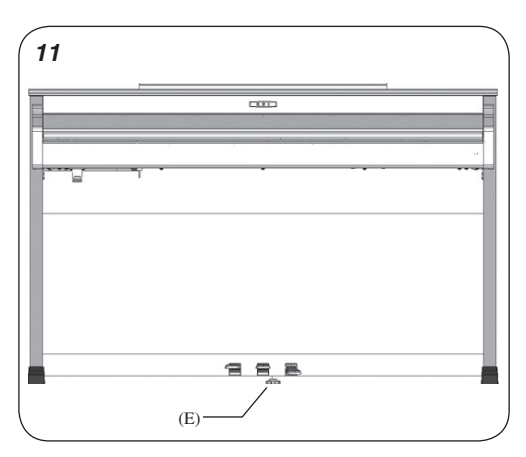

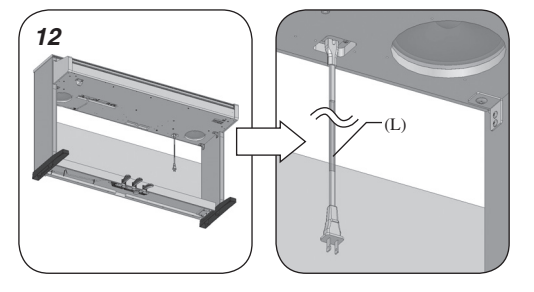

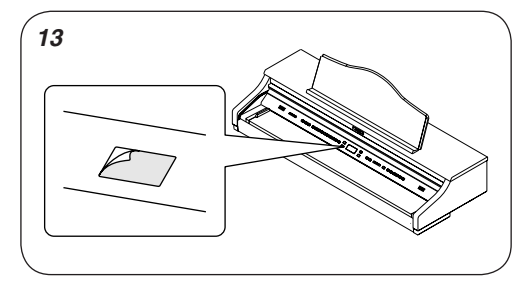

### $\Diamond$  PROGRAM CHANGE NUMBER MAPPING

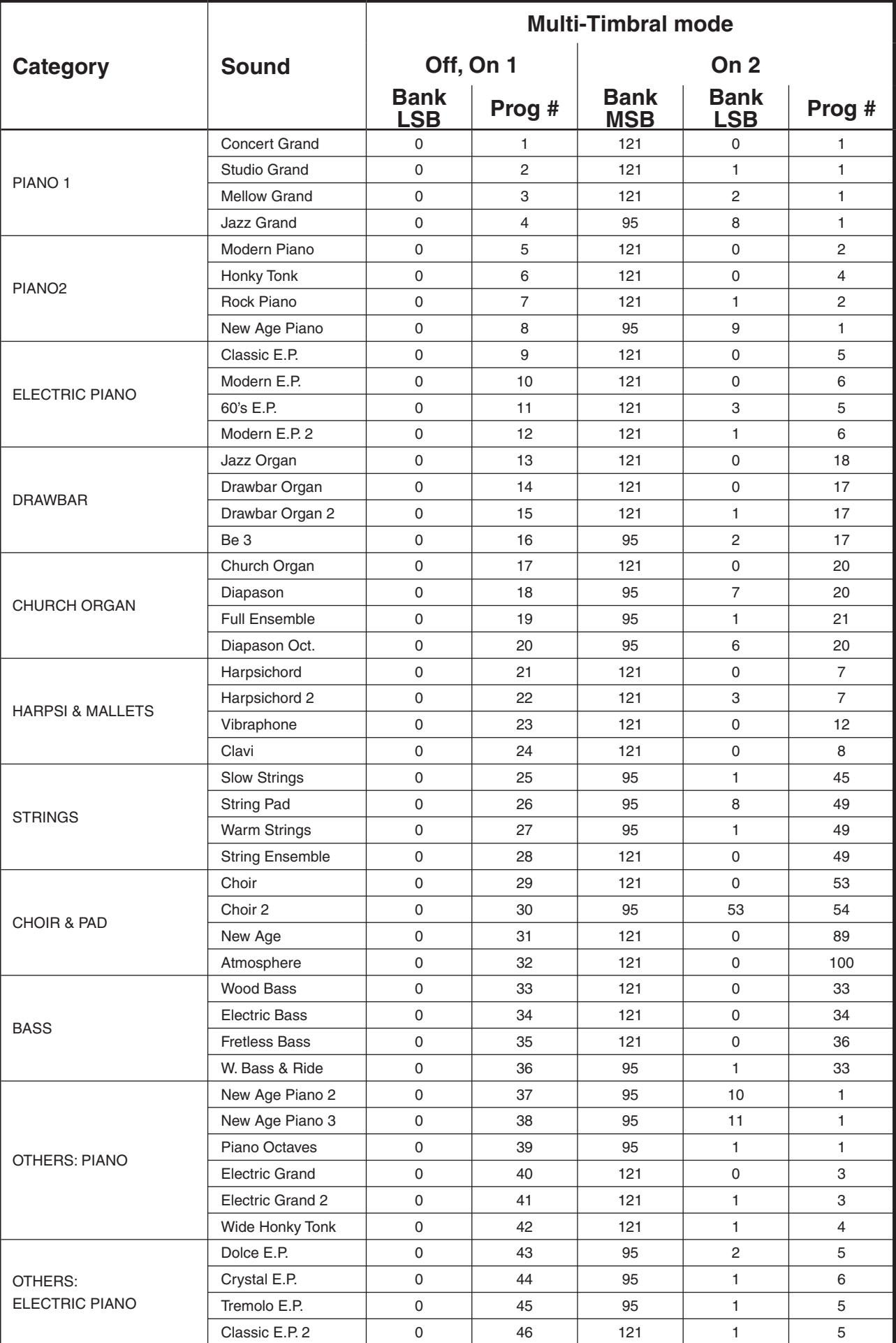

APPENDICES APPENDICES

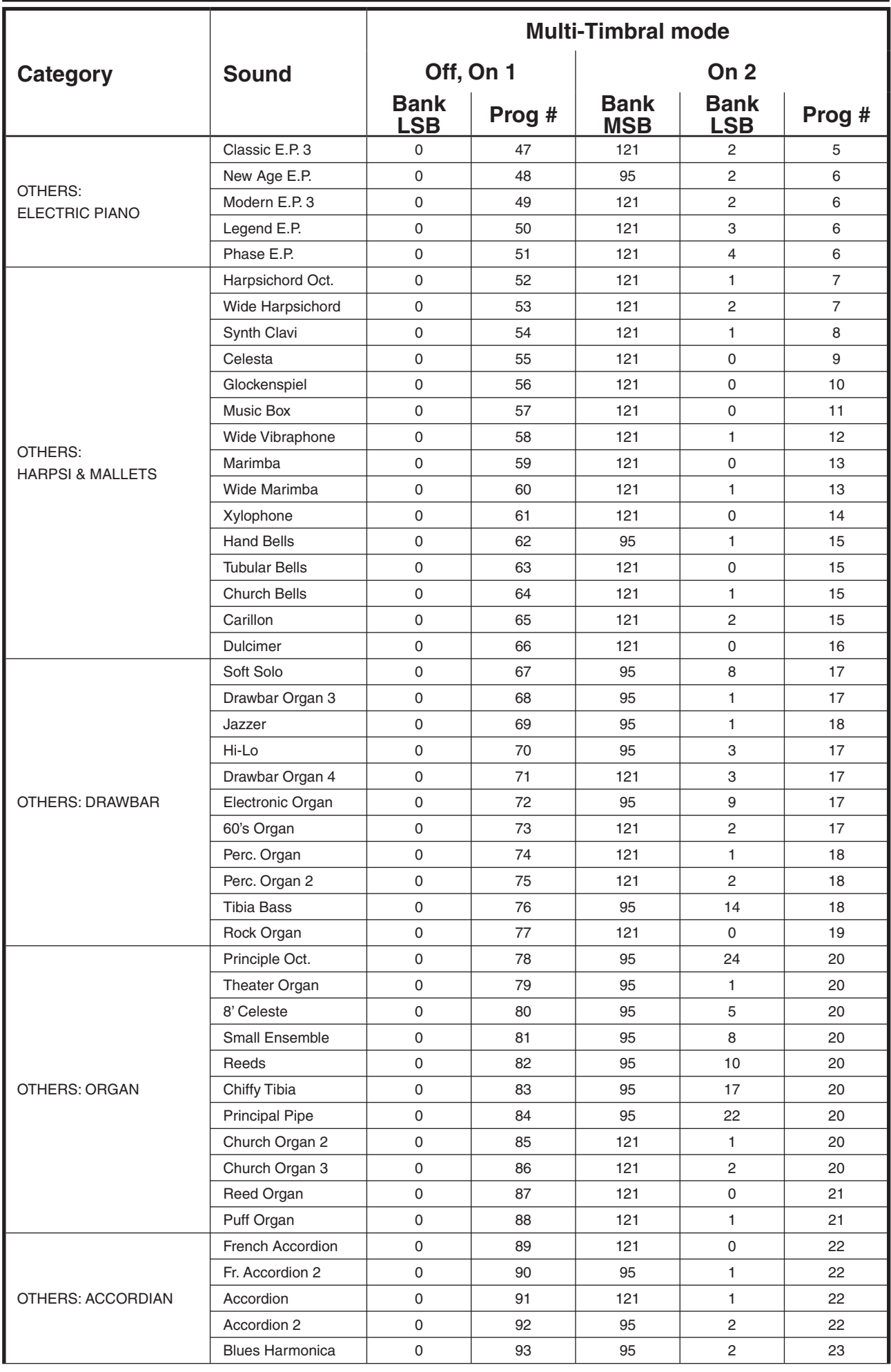

APPENDICES N<br>APPENDICES

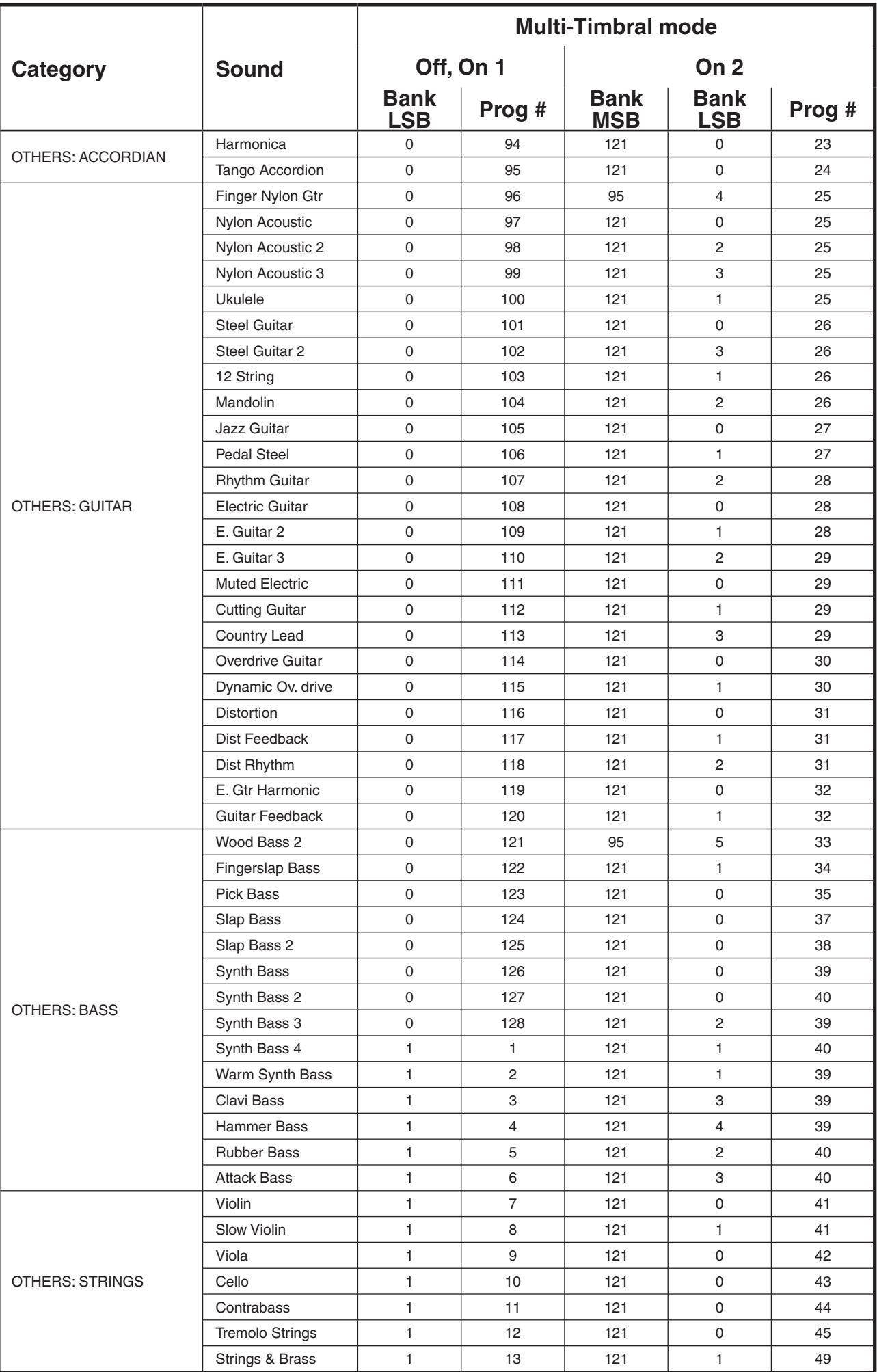

Download from Www.Somanuals.com. All Manuals Search And Download.

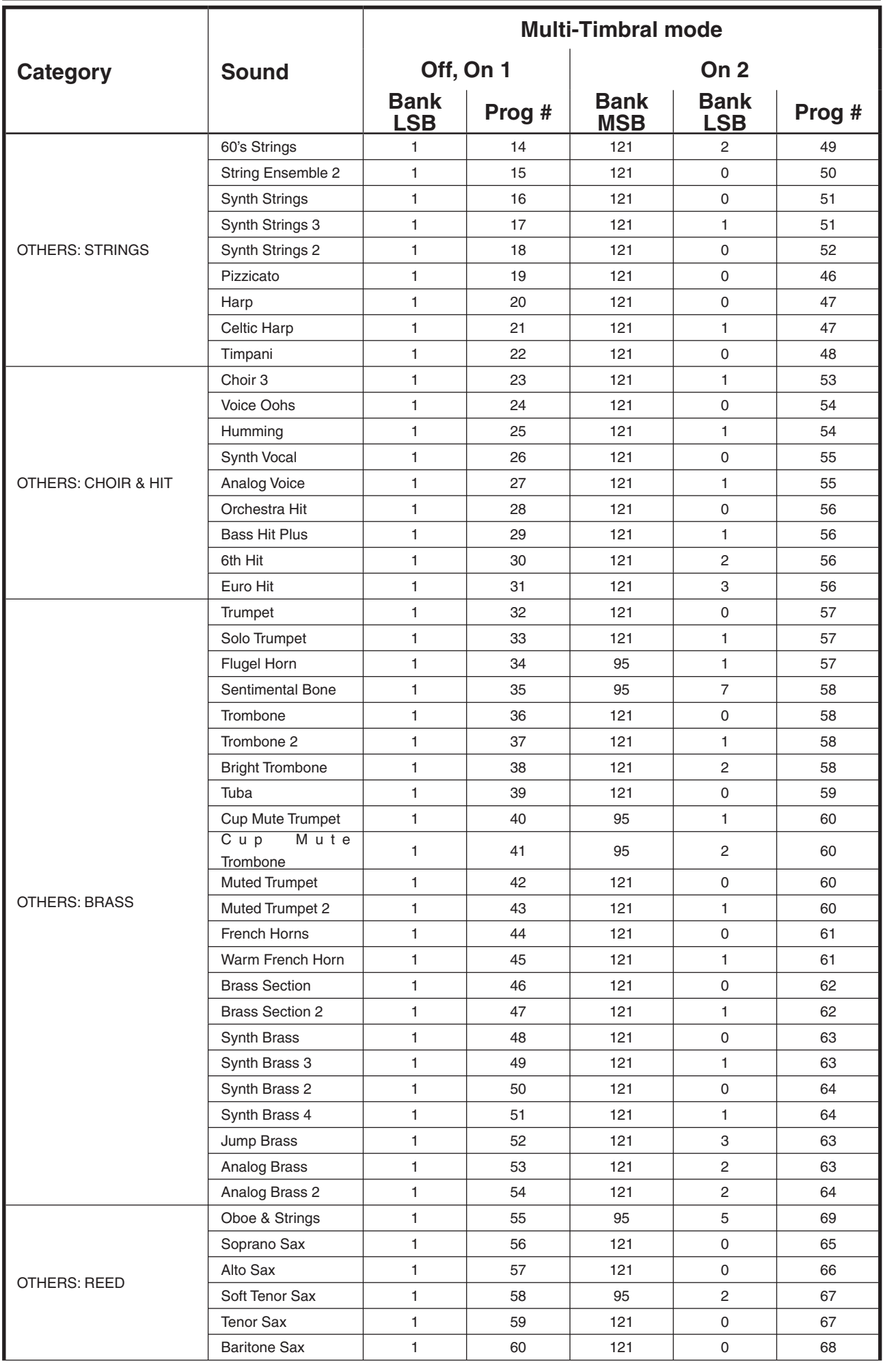

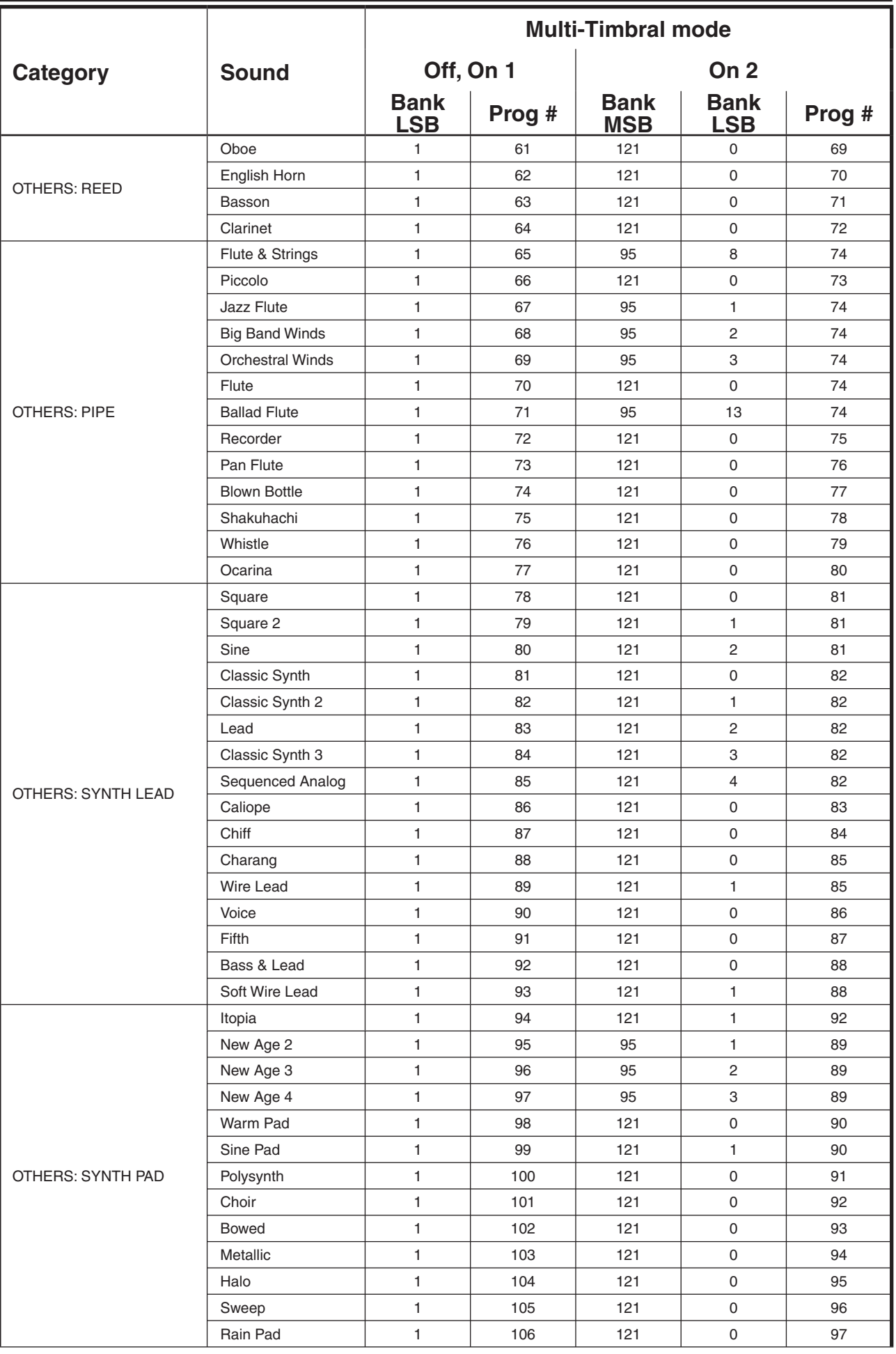

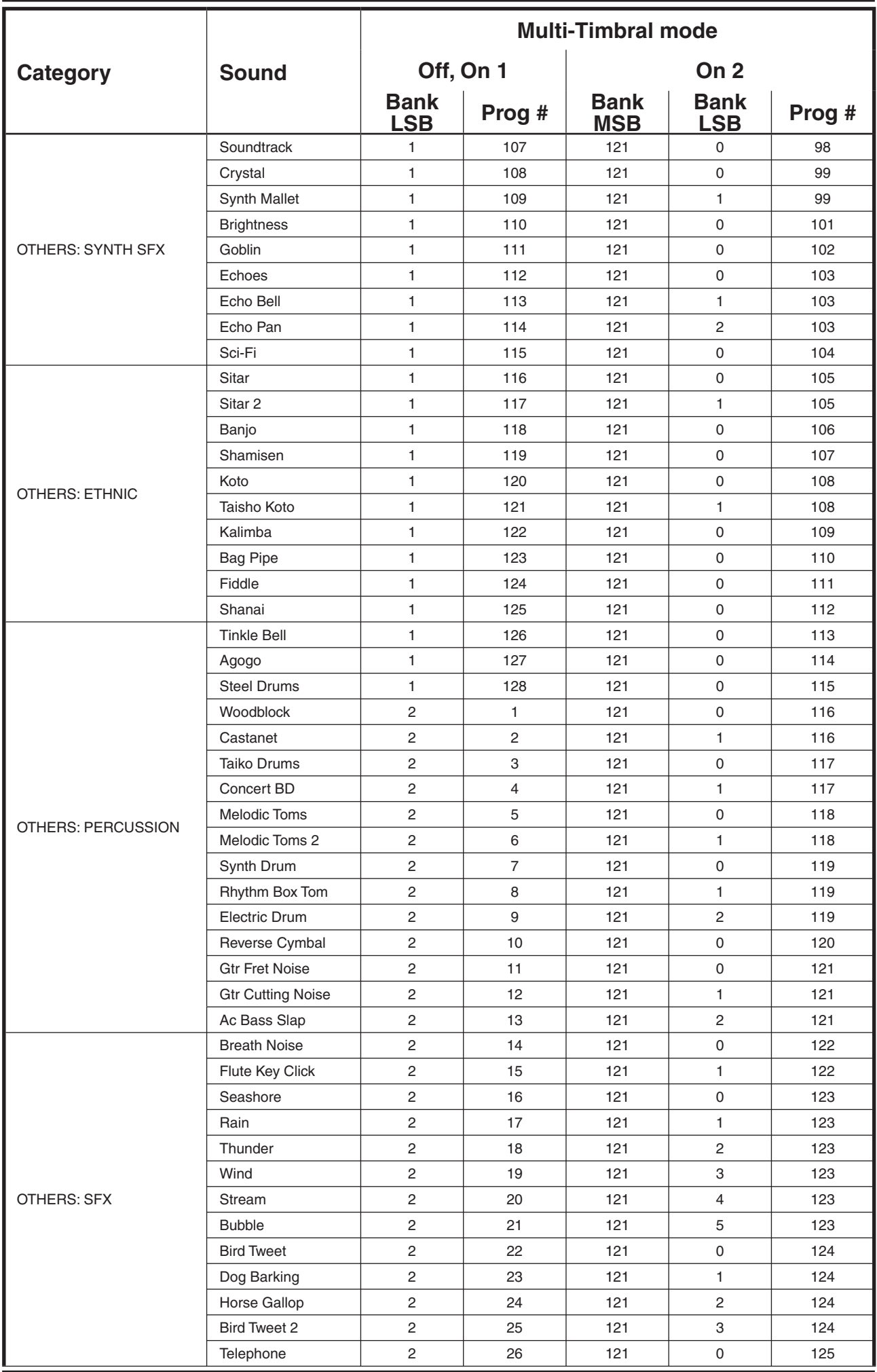

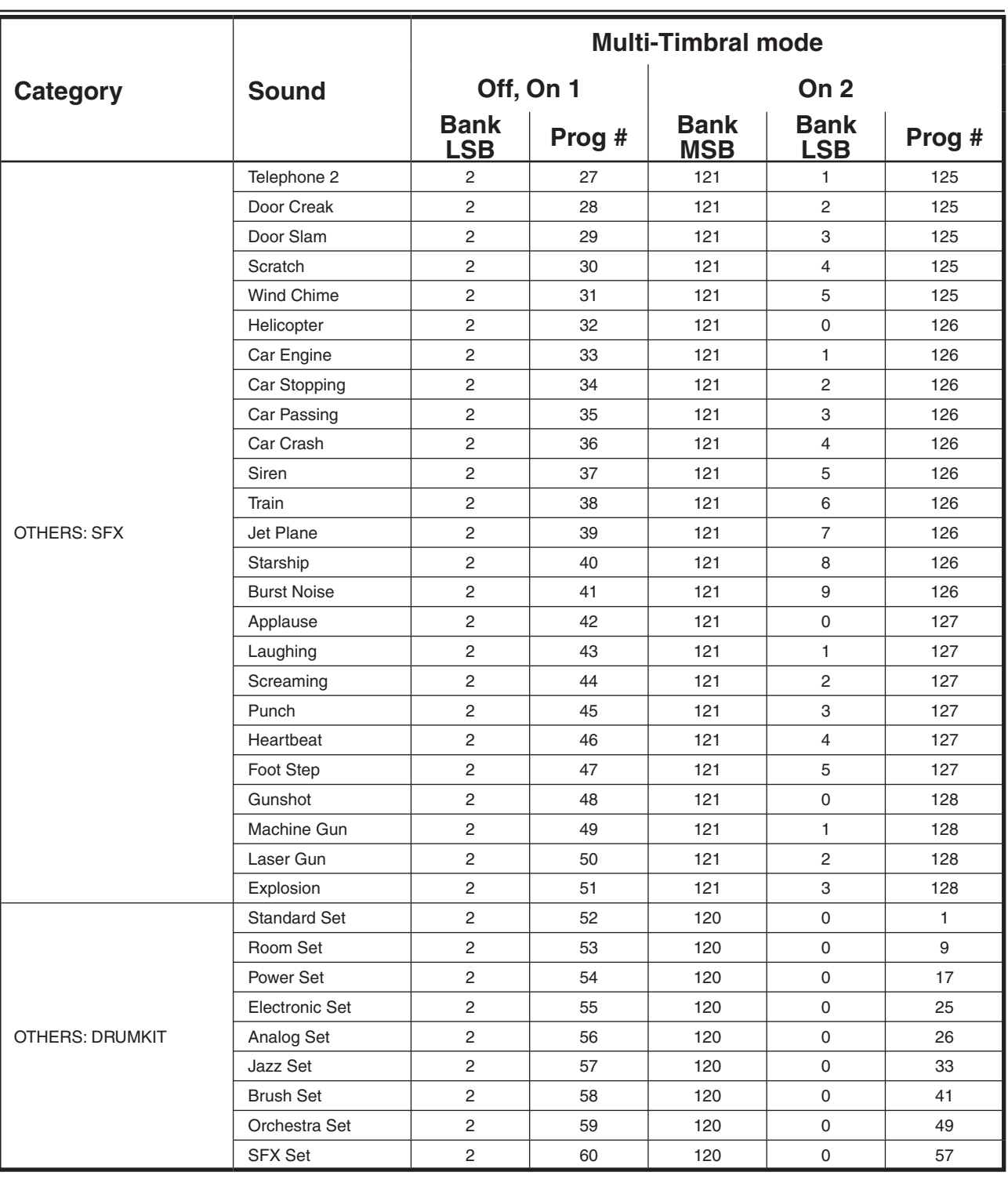
## $\Diamond$  DRUM SOUND MAPPING

 D# High Q High Q High Q High Q High Q E Slap Slap Slap Slap Slap F Scratch Push Scratch Push Scratch Push Scratch Push Scratch Push F# Scratch Pull Scratch Pull Scratch Pull Scratch Pull Scratch Pull G Sticks Sticks Sticks Sticks Sticks G# Square Click Square Click Square Click Square Click Square Click A Metronome Click Metronome Click Metronome Click Metronome Click Metronome Click A# Metronome Bell Metronome Bell Metronome Bell Metronome Bell Metronome Bell B Acoustic Bass Drum Acoustic Bass Drum Acoustic Bass Drum Acoustic Bass Drum Acoustic Bass Drum C<sub>2</sub> C Bass Drum 1 Bass Drum 1 Power Kick Drum Electric Bass Drum Analog Bass Drum C# Side Stick Side Stick Side Stick Side Stick Side Stick Side Stick Analog Rim Shot D Acoustic Snare Acoustic Snare Power Snare Drum Electric Snare 1 Analog Snare 1 D# Hand Clap Hand Clap Hand Clap Hand Clap Hand Clap E Electric Snare Electric Snare Electric Snare Electric Snare 2 Electric Snare F Low Floor Tom Room Low Tom 2 Power Low Tom 2 Electric Low Tom 2 Analog Low Tom 2 F# Closed Hi-hat Closed Hi-hat Closed Hi-hat Closed Hi-hat Analog CHH 1 G High Floor Tom Room Low Tom 1 Power Low Tom 1 Electric Low Tom 1 Analog Low Tom 1 G# Pedal Hi-hat Pedal Hi-hat Pedal Hi-hat Pedal Hi-hat Analog CHH 2 A Low Tom Room Mid Tom 2 Power Mid Tom 2 Electric Mid Tom 2 Analog Mid Tom 2 A# Open Hi-hat Open Hi-hat Open Hi-hat Open Hi-hat Analog OHH B Low-Mid Tom Room Mid Tom 1 Power Mid Tom 1 Electric Mid Tom 1 Analog Mid Tom 1 C3 C High-Mid Tom Room Hi Tom 2 Power Hi Tom 2 Electric Hi Tom 2 Analog Hi Tom 2 C# Crash Cymbal 1 Crash Cymbal 1 Crash Cymbal 1 Crash Cymbal 1 Analog Cymbal D Hi Tom **Room Hi Tom 1** Power Hi Tom 1 Electric Hi Tom 1 Analog Hi Tom 1 D# Ride Cymbal 1 Ride Cymbal 1 Ride Cymbal 1 Ride Cymbal 1 Ride Cymbal 1 Ride Cymbal 1 E Chinese Cymbal Chinese Cymbal Chinese Cymbal Reverse Cymbal Chinese Cymbal F Ride Bell Ride Bell Ride Bell Ride Bell Ride Bell F# Tambourine Tambourine Tambourine Tambourine Tambourine G Splash Cymbal Splash Cymbal Splash Cymbal Splash Cymbal Splash Cymbal G# Cowbell Cowbell Cowbell Cowbell Analog Cowbell A Crash Cymbal 2 Crash Cymbal 2 Crash Cymbal 2 Crash Cymbal 2 Crash Cymbal 2 A# Vibra-slap Vibra-slap Vibra-slap Vibra-slap Vibra-slap B Ride Cymbal 2 Ride Cymbal 2 Ride Cymbal 2 Ride Cymbal 2 Ride Cymbal 2 Ride Cymbal 2 C4 C High Bongo High Bongo High Bongo High Bongo High Bongo C# Low Bongo Low Bongo Low Bongo Low Bongo Low Bongo D Mute Hi Conga Mute Hi Conga Mute Hi Conga Mute Hi Conga Analog Hi Conga D# Open Hi Conga Open Hi Conga Open Hi Conga Analog Mid Conga Analog Mid Conga E Low Conga Low Conga Low Conga Analog Low Conga Analog Low Conga F High Timbale High Timbale High Timbale High Timbale High Timbale F# Low Timbale Low Timbale Low Timbale Low Timbale Low Timbale G High Agogo High Agogo High Agogo High Agogo High Agogo G# Low Agogo Low Agogo Low Agogo Low Agogo Low Agogo A Cabasa Cabasa Cabasa Cabasa Cabasa A# Maracas Maracas Maracas Maracas Analog Maracas B Short Whistle Short Whistle Short Whistle Short Whistle Short Whistle C5 C Long Whistle Long Whistle Long Whistle Long Whistle Long Whistle C# Short Guiro Short Guiro Short Guiro Short Guiro Short Guiro D Long Guiro Long Guiro Long Guiro Long Guiro Long Guiro D# Claves Claves Claves Claves Analog Claves E Hi Wood Block Hi Wood Block Hi Wood Block Hi Wood Block Hi Wood Block F Low Wood Block Low Wood Block Low Wood Block Low Wood Block Low Wood Block F# Mute Cuica Mute Cuica Mute Cuica Mute Cuica Mute Cuica G Open Cuica Open Cuica Open Cuica Open Cuica Open Cuica G# Mute Triangle Mute Triangle Mute Triangle Mute Triangle Mute Triangle A Open Triangle Open Triangle Open Triangle Open Triangle Open Triangle A# Shaker Shaker Shaker Shaker Shaker B Jingle Bell Jingle Bell Jingle Bell Jingle Bell Jingle Bell C6 C Bell Tree Bar Chimes Bar Bar Chimes Bar Chimes C# Castanets Castanets Castanets Castanets Castanets D Mute Surdo Mute Surdo Mute Surdo Mute Surdo Mute Surdo D# Open Surdo Open Surdo Open Surdo Open Surdo Open Surdo

E

## **Standard Set Room Set Power Set Electronic Set Analog Set**

Page 73

# G Sticks Sticks Sticks Sticks C<sub>2</sub> C Jazz Kick 1 Jazz Kick 1 Concert BD 1 C3 C High-Mid Tom High-Mid Tom Timani c Guitar Cutting Noise Up F Ride Bell Ride Bell Timpani f Scream A# Vibra-slap Vibra-slap Vibra-slap Applause C4 C High Bongo High Bongo High Bongo Door A Cabasa Cabasa Cabasa Jetplane C5 C Long Whistle Long Whistle Long Whistle Gun Shot D# Claves Claves Claves Explosion

E Applause

 **Jazz Set Brush Set Orchestra Set SFX Set** D# High Q High Q Closed Hi-hat 2 E Slap Slap Slap Pedal Hi-hat F Scratch Push Scratch Push Open Hi-hat 2 F# Scratch Pull Scratch Pull Bide Cymbal 1 G# Square Click Square Click Square Click A Metronome Click Metronome Click Metronome Click A# Metronome Bell Metronome Bell Metronome Bell B Jazz Kick 2 Jazz Kick 2 Concert BD 2 C# Side Stick Side Stick Side Stick D Acoustic Snare Brush Tap Concert SD D# Hand Clap Brush Slap Castanets High Q E Electric Snare Brush Swirl Concert SD Slap F Low Floor Tom Low Floor Tom Timpani F Scratch Push F# Closed Hi-hat Closed Hi-hat Timpani F# Scratch Pull G High Floor Tom High Floor Tom Timpani G Sticks G# Pedal Hi-hat Pedal Hi-hat Timpani G# Square Click A Low Tom Low Tom Timpani A Metronome Click A# Open Hi-hat Open Hi-hat Timpani A# Metronome Bell B Low-Mid Tom Low-Mid Tom Timpani B Guitar Fret Noise D# Ride Cymbal 1 Ride Cymbal 1 Timpani d# Fl. Key Click E Chinese Cymbal Chinese Cymbal Timpani e Laughing F# Tambourine Tambourine Tambourine Punch G Splash Cymbal Splash Cymbal Splash Cymbal Heart Beat G# Cowbell Cowbell Cowbell Cowbell Cowbell Footsteps 1 A Crash Cymbal 2 Crash Cymbal 2 Concert Cymbal 2 Footsteps 2 B Ride Cymbal 2 Ride Cymbal 2 Concert Cymbal 1 Door Creaking C# Low Bongo Low Bongo Low Bongo Low Bongo Scratch D Mute Hi Conga Mute Hi Conga Mute Hi Conga Wind Chimes D# Open Hi Conga Open Hi Conga Open Hi Conga Car-Engine E Low Conga Low Conga Low Conga Car-Stop F High Timbale High Timbale High Timbale Car-Pass F# Low Timbale Low Timbale Low Timbale Car-Crash G High Agogo High Agogo High Agogo Siren G# Low Agogo Low Agogo Low Agogo Train A# Maracas Maracas Maracas Maracas Helicoopter B Short Whistle Short Whistle Short Whistle Startship C# Short Guiro Short Guiro Short Guiro Machine Gun D Long Guiro Long Guiro Long Guiro Lasergun E Hi Wood Block Hi Wood Block Hi Wood Block Dog F Low Wood Block Low Wood Block Low Wood Block Horse-Gallop F# Mute Cuica Mute Cuica Mute Cuica Birds G Open Cuica Open Cuica Open Cuica Rain G# Mute Triangle Mute Triangle Mute Triangle Thunder A Open Triangle Open Triangle Open Triangle Wind A# Shaker Shaker Shaker Shaker Seashore B Jingle Bell Jingle Bell Jingle Bell Jingle Bell Stream C6 C Bell Tree **Bar Chimes** Bar Chimes Bubble C# Castanets Castanets Castanets D Mute Surdo Mute Surdo Mute Surdo

D# Open Surdo Open Surdo Open Surdo

 C# Crash Cymbal 1 Crash Cymbal 1 Timpani c# Guitar Cutting Noise Down D Hi Tom Hi Tom Timpani d String Slap of Double Bass

# $\diamond$  SPECIFICATIONS

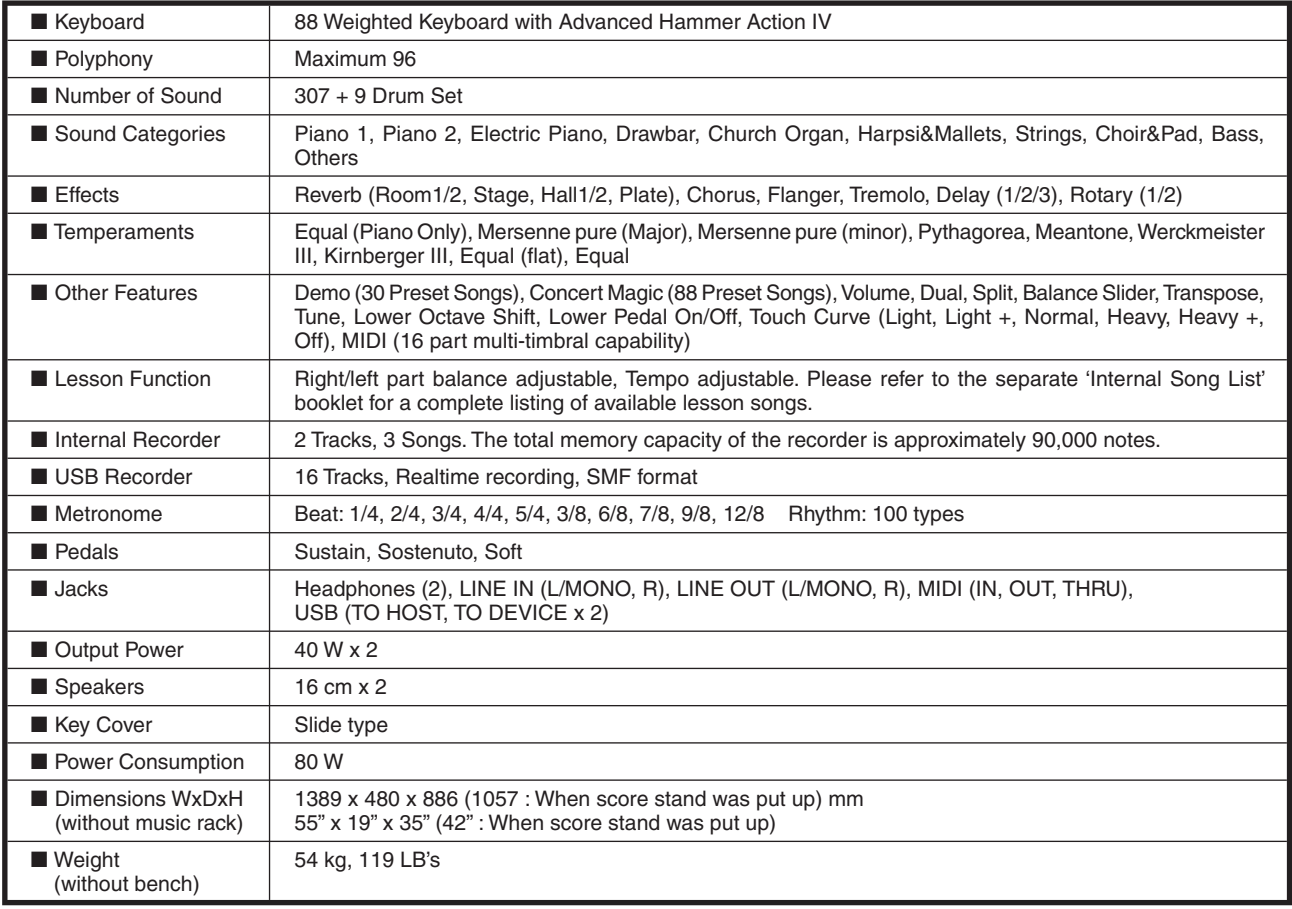

Download from Www.Somanuals.com. All Manuals Search And Download.

Page 75

## $\Diamond$  MIDI EXCLUSIVE DATA FORMAT

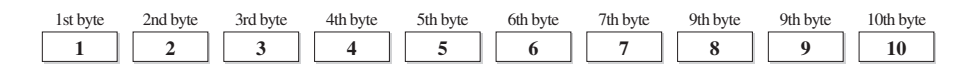

- 1 F0 ..........................Start code
- 2 40...........................KAWAI's ID number
- 3 00 0F ...................MIDI channel
- 4 10, 30.....................Function code (30 when setting MULTI TIMBRE ON/OFF)
- 5 04...........................Indicates that the instrument is Electronic Piano
- 6 08...........................Indicates that the piano is "CN41"
- 7 data 1
- 8 data 2.....................(See the table below.)
- 9 data 3
- 10 F7 ..........................End code

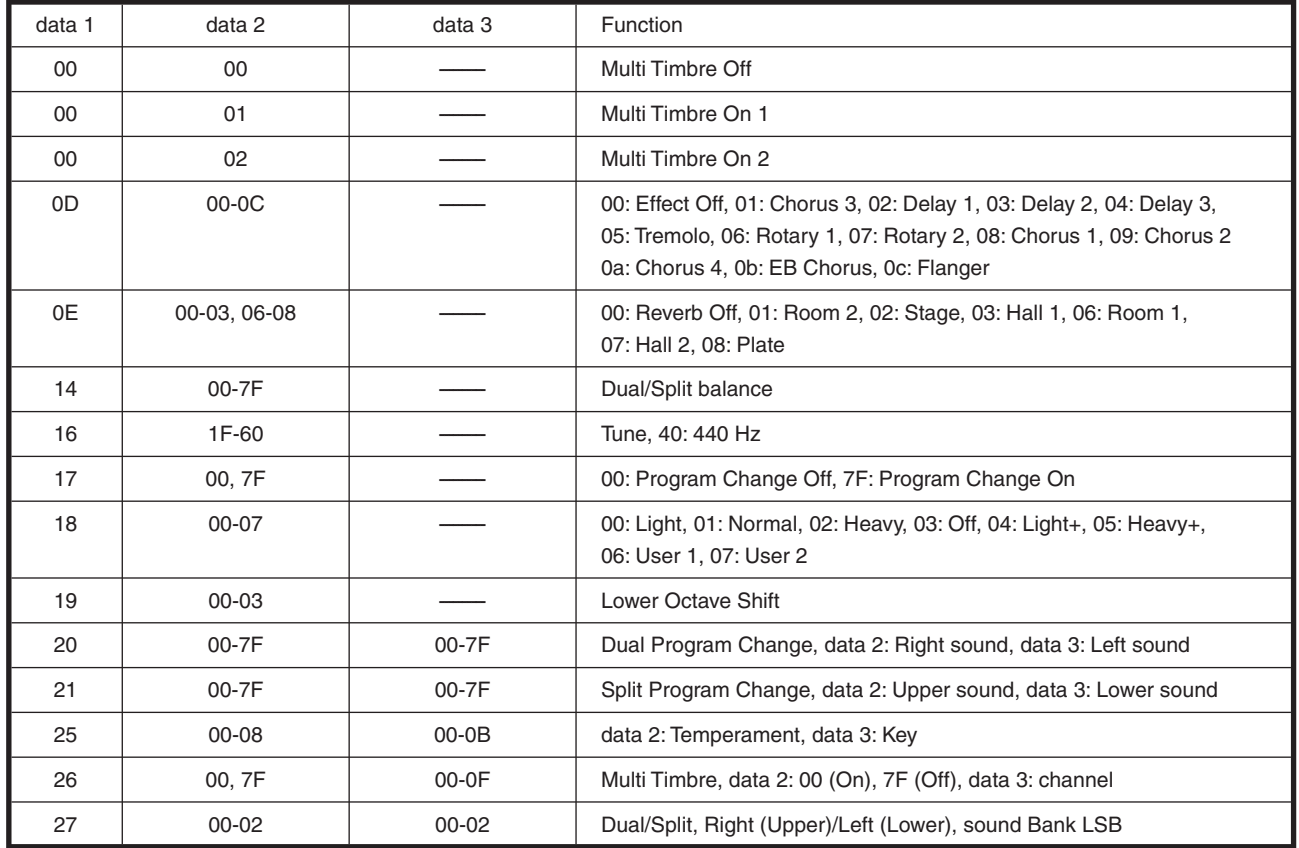

## $\Diamond$  MIDI IMPLEMENTATION CHART

## KAWAI DIGITATL PIANO MODEL : CN41

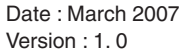

Page 77

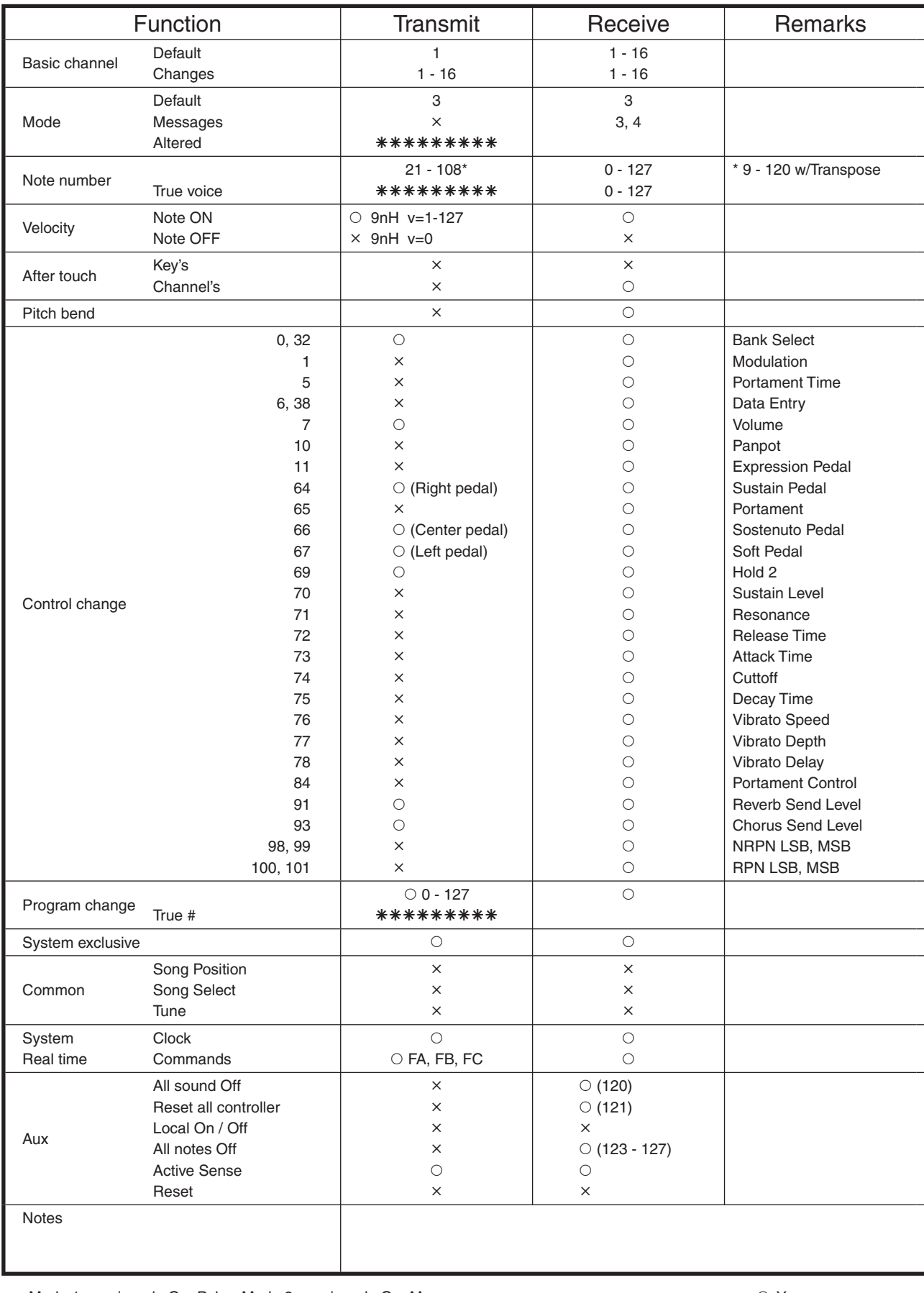

Mode 1: omni mode On, Poly, Mode 2: omni mode On, Mono Mode 3: omni mode Off, Poly, Mode 4: omni mode Off, Mono

 $\circ$ : Yes °: No

Download from Www.Somanuals.com. All Manuals Search And Download.

Download from Www.Somanuals.com. All Manuals Search And Download.

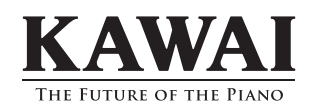

CA41 Owner's Manual KPSZ-0185 : 815910 OW1005E-S0703 Printed in Indonesia

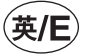

Copyright © 2007 KAWAI Musical Instruments Mfg. Co.,Ltd. All Rights Reserved.

Free Manuals Download Website [http://myh66.com](http://myh66.com/) [http://usermanuals.us](http://usermanuals.us/) [http://www.somanuals.com](http://www.somanuals.com/) [http://www.4manuals.cc](http://www.4manuals.cc/) [http://www.manual-lib.com](http://www.manual-lib.com/) [http://www.404manual.com](http://www.404manual.com/) [http://www.luxmanual.com](http://www.luxmanual.com/) [http://aubethermostatmanual.com](http://aubethermostatmanual.com/) Golf course search by state [http://golfingnear.com](http://www.golfingnear.com/)

Email search by domain

[http://emailbydomain.com](http://emailbydomain.com/) Auto manuals search

[http://auto.somanuals.com](http://auto.somanuals.com/) TV manuals search

[http://tv.somanuals.com](http://tv.somanuals.com/)